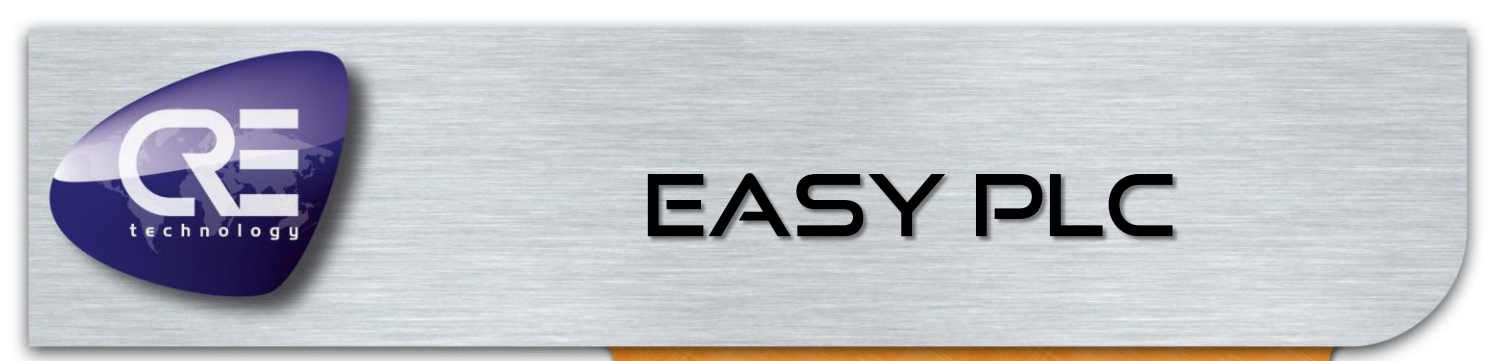

# *Documentación Técnica*

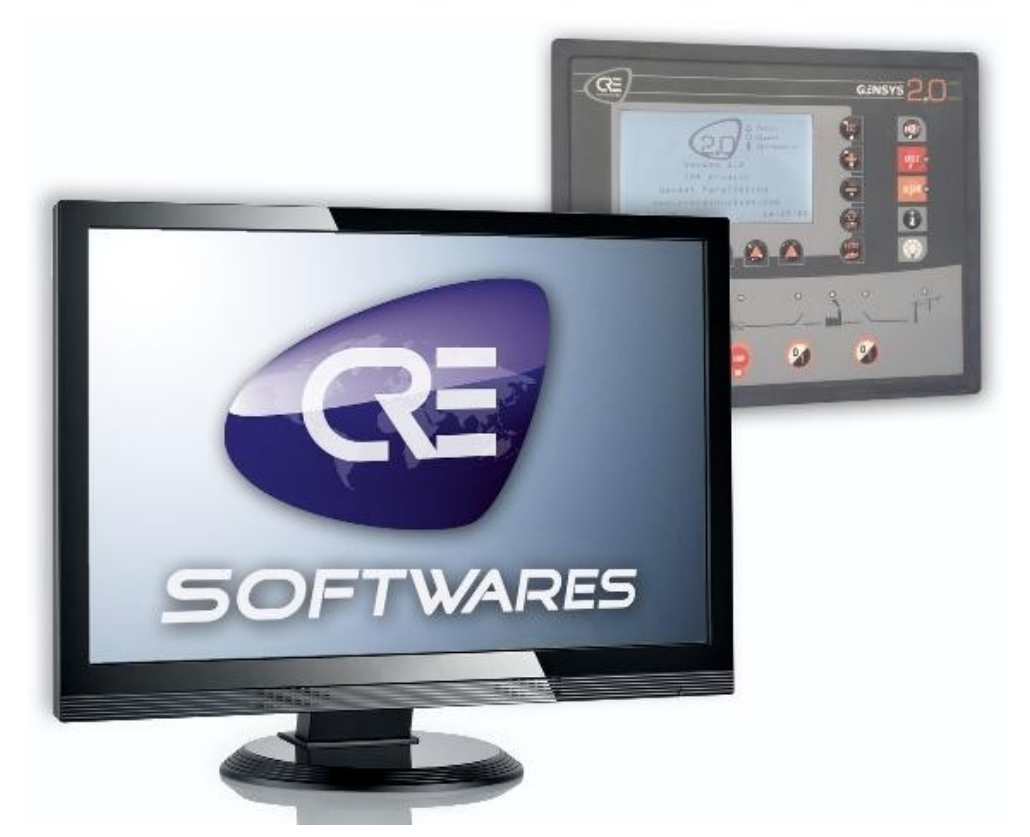

# *"Editor lógico gráfico para la familia GENSYS 2.0 y MASTER 2.0"*

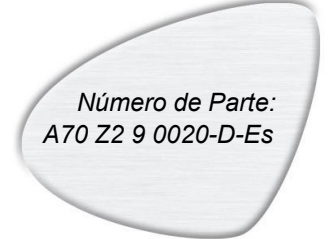

# CRE TECHNOLOGY

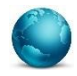

130, Allée Victor Naudin Zone des Templier Sophia-Antipolis 06410 Biot FRANCIA

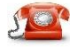

Teléfono: +33 (0)4 92 38 86 82

Página web: [www.cretechnology.com](http://www.cretechnology.com/contact.php#%23)

Correo electrónico: [info@cretechnology.com](mailto:info@cretechnology.com)

Fax: +33 (0)4 92 38 86 83

# **NOTA**

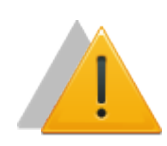

Lea todo este manual y todas las demás publicaciones relacionadas con el trabajo que se va a realizar antes de instalar, operar o dar servicio a este equipo. Aplique todas las instrucciones y precauciones de instalación y seguridad. El incumplimiento de las instrucciones puede causar daños personales y/o materiales.

Los motores, turbinas y cualquier otro tipo de generador deben estar equipados con protecciones (sobrevelocidad, alta temperatura, baja presión...) según la central.

Cualquier alteración del uso normal del equipo puede causar daños humanos y materiales.

Para más información, póngase en contacto con su distribuidor de CRE Technology o con el equipo de servicio postventa.

Todos los productos CRE Technology se entregan con un año de garantía y, si es necesario, estaremos encantados de acudir a las instalaciones para la puesta en marcha del producto o la resolución de problemas. La empresa también ofrece formación específica sobre nuestros productos y programas informáticos.

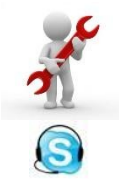

Soporte técnico: +33 (0)4 92 38 86 86 (Horario de oficina: 8.30AM-12AM / 2PM-6PM GMT+1). Correo electrónico: [support@cretechnology.com](mailto:support@cretechnology.com)

SKYPE: support-cretechnology.com

#### INFORMACIÓN

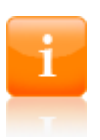

Puede descargar la versión más actualizada de esta documentación y otras diferentes documentaciones relacionadas con los productos de CRE Technology en nuestra página web [http://www.cretechnology.com.](http://www.cretechnology.com/)

CRE Technology considera que toda la información proporcionada es correcta y confiable y se reserva el derecho a actualizarla en cualquier momento. CRE Technology no asume ninguna responsabilidad por su uso.

# Historial de la documentación técnica

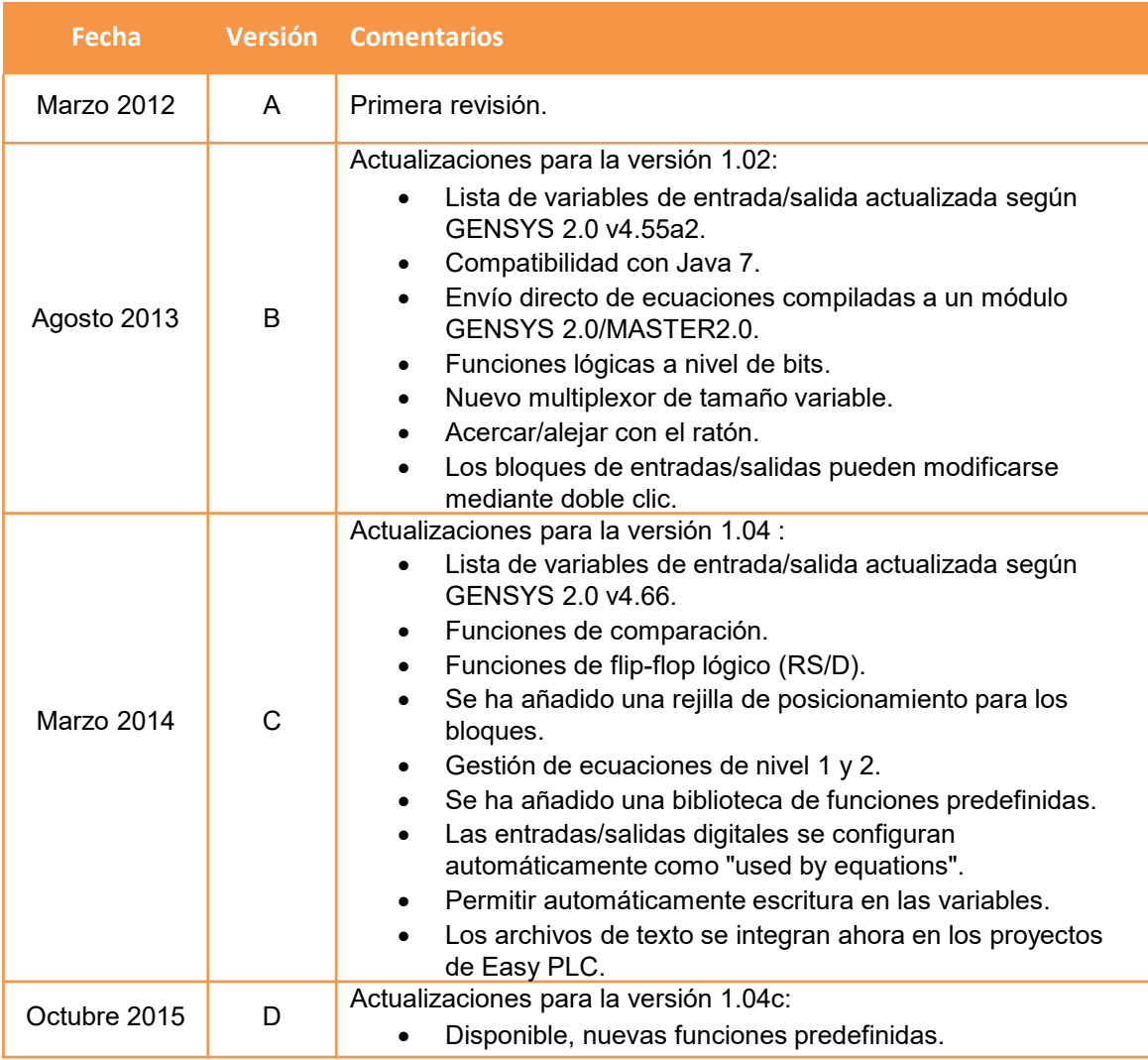

Documentación disponible en la página web de CRE Technology:

- A53 Z0 9 0020 GENSYS 2.0 documentación técnica.
- A53 Z0 9 0030 GENSYS 2.0 variables (medidas, parámetros, variables internas).
- A54 Z0 9 0020 MASTER 2.0 documentación técnica.

#### ÍNDICE  $\mathbf{L}$

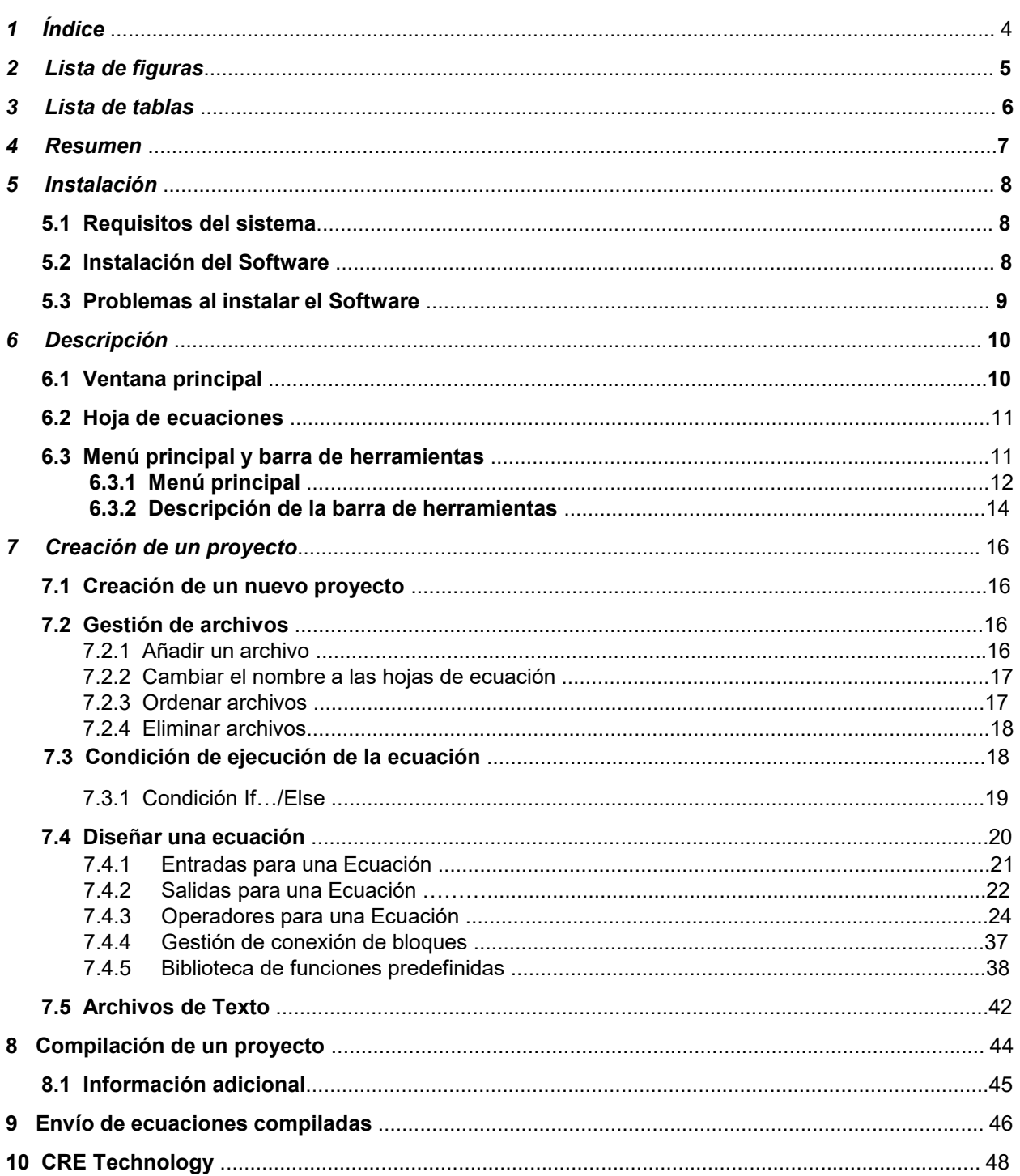

# 2 LISTA DE FIGURAS

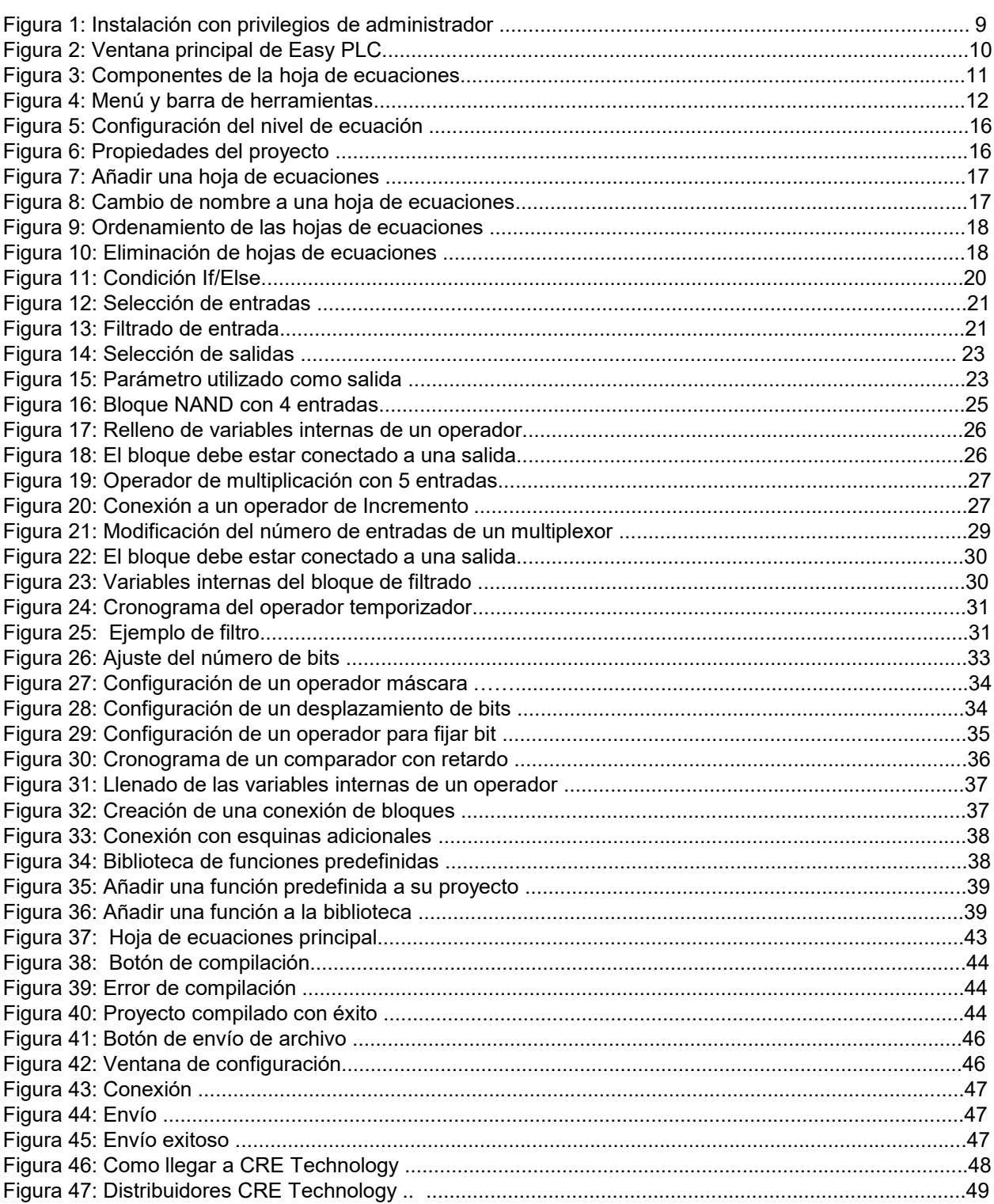

# **3 LISTA DE TABLAS**

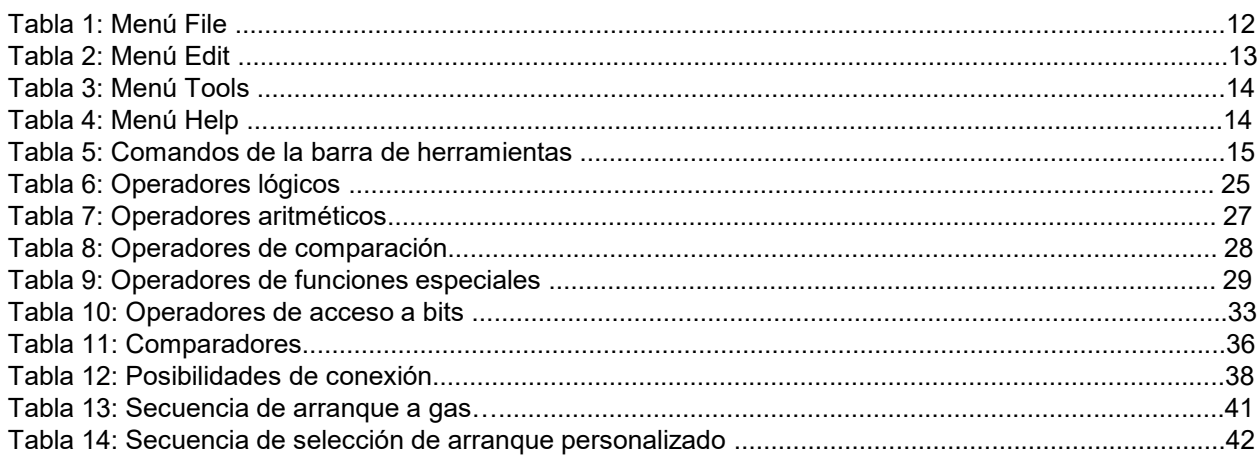

# **4 Resumen**

Easy PLC es un software desarrollado por CRE Technology para crear gráficamente ecuaciones lógicas para la familia de productos GENSYS 2.0/MASTER 2.0 (\*). De este modo, podrá personalizar su producto, crear sus propias secuencias automáticas y adaptar su módulo a las necesidades específicas de su aplicación.

Easy PLC le ayuda a diseñar su ecuación sin necesidad de conocer el lenguaje de programación propio de CRE Technology.

El software Easy PLC debe utilizarse con las documentaciones técnicas de GENSYS 2.0 para comprender plenamente el uso interno de parámetros y variables del GENSYS 2.0.

(\*) Excepto los módulos GENSYS 2.0 LT que no manejan ecuaciones personalizadas.

# 5 Instalación

# 5.1 Requisitos del Sistema

- **Sistemas operativos compatibles:** Windows 8 o superior, Windows 7, Windows Vista, Windows XP, Linux Ubuntu 11.10, Windows Server 2003, Windows Server 2008.
- **Plataforma Java 2**, Edición Estándar. Versión 1.6 (mínima), versión 1.7 o superior (recomendada). También compatible con OpenJDK Runtime Environment (IcedTea6).
- **Procesador:** Procesador Pentium a 400 MHz o equivalente (Mínimo); procesador Pentium a 1GHz o equivalente (Recomendado)
- **RAM:** 128 MB (mínimo); 256 MB (recomendado)
- **Disco duro:** Hasta 500 MB de espacio disponible.
- **Pantalla:** 1024 x 768, 256 colores (mínimo).

# 5.2 Instalación del Software

El *Easy PLC* funciona en un entorno Java. Los usuarios deben asegurarse de que Java Runtime Environment 7 o superior está instalado en su computador. Si Java no está instalado en su compuatdor, puede descargarlo del sitio web http://www.java.com.

Si va a instalar *Easy PLC* V1.04 o superior, puede saltarse el resto de este capítulo. Sólo tiene que ejecutar *SetupEasyPLC.exe*.

Para la versión de Easy PLC anterior a la 1.04, haga doble clic en *SetupEasyPLC.jar* y siga las instrucciones. Es posible que aparezca el mensaje que se muestra a continuación. En este caso, simplemente seleccione "*Yes*".

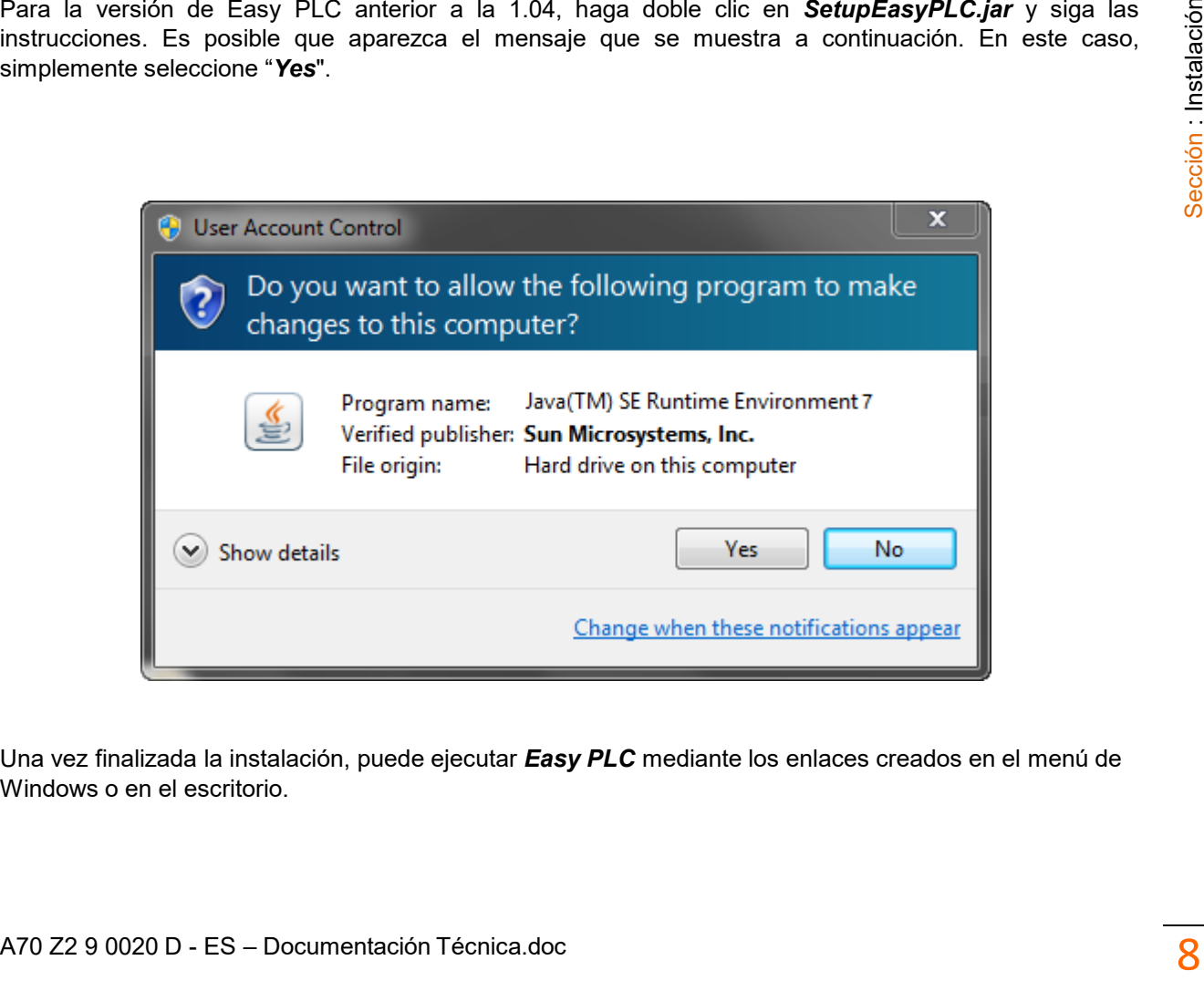

Una vez finalizada la instalación, puede ejecutar *Easy PLC* mediante los enlaces creados en el menú de Windows o en el escritorio.

### 5.3 Problemas al instalar el Software

En Windows Vista/7, es posible que tenga que hacer clic con el botón derecho del ratón en el icono *SetupEasyPLC* y seleccionar "Run as administrator" como se muestra a continuación para instalar el software.

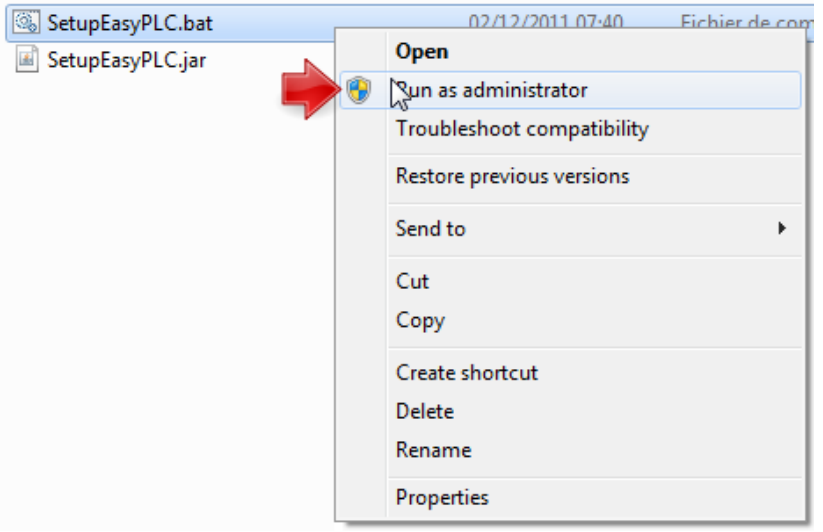

Figura 1: Instalación con privilegios de administrador

En algunos computadores, los archivos JAR no se pueden ejecutar directamente (haciendo doble clic). Se trata de un problema de compatibilidad entre Windows y Java que puede resolverse utilizando archivos ".BAT" en lugar de los archivos ".JAR".

# 6 Descripción

### 6.1 Ventana principal

La ventana principal se muestra al iniciar el software *Easy PLC*. Se abre automáticamente un nuevo proyecto en blanco con una única hoja de ecuaciones llamada Default.cre (sólo para la versión 1.02 y posteriores). "CRE" es la extensión de archivo utilizada para designar las hojas de ecuaciones gráficas utilizadas en Easy PLC. La siguiente imagen muestra esta ventana principal con la hoja TempProject abierta. Cada sección principal de la ventana se muestra en la imagen:

- **Árbol del proyecto:** aquí es donde puede gestionar (añadir/borrar/renombrar) los archivos del proyecto.
- **Hoja de ecuaciones**: aquí es donde diseñará sus ecuaciones, introducirá comentarios opcionales y decidirá cuándo debe ejecutarse esta ecuación.
- **Lista de operadores:** aquí es donde puede seleccionar los operadores que utilizará en sus ecuaciones.
- **Sección de Entrada/Salida:** aquí es donde seleccionará la lista de variables que quiera ver (variables de entrada o de salida) y luego verá la correspondiente lista de variables existentes para poder utilizarlas en sus ecuaciones.
- **Sección de Compilación**: aquí es donde verá si su proyecto fue compilado exitosamente o si se encontraron errores durante el proceso de compilación.

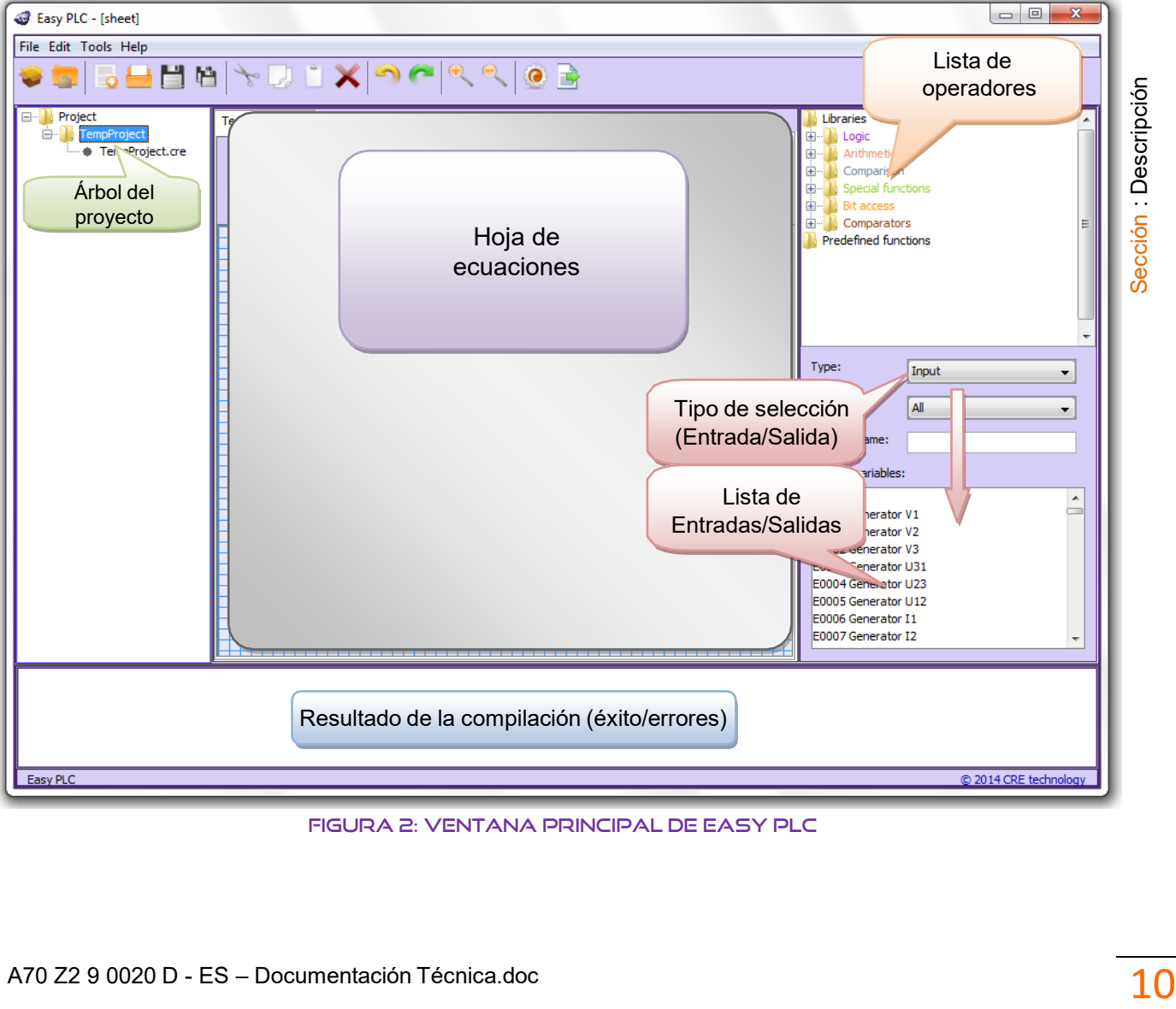

Figura 2: Ventana principal de Easy PLC

## 6.2 HOJA DE ECUACIONES

La siguiente imagen le ofrece más detalles sobre la sección de la hoja de ecuaciones de la ventana principal del Easy PLC. En esta hoja de ecuaciones se han diseñado dos pequeñas ecuaciones para mostrarle los diferentes componentes que puede utilizar:

- Condición de ejecución: aquí puede decidir cuándo deben ejecutarse las ecuaciones dibujadas en la hoja. Consulte el capítulo específico 7.3 para más detalles.
- Comentarios: aquí puede introducir un pequeño texto para explicar cuál es el objetivo de sus ecuaciones.
- Ecuaciones: están formadas por entradas (variables o valores constantes) combinadas con operadores para realizar una prueba o cálculo específico almacenado en una salida. Vea el capítulo específico 7.4 para más detalles.

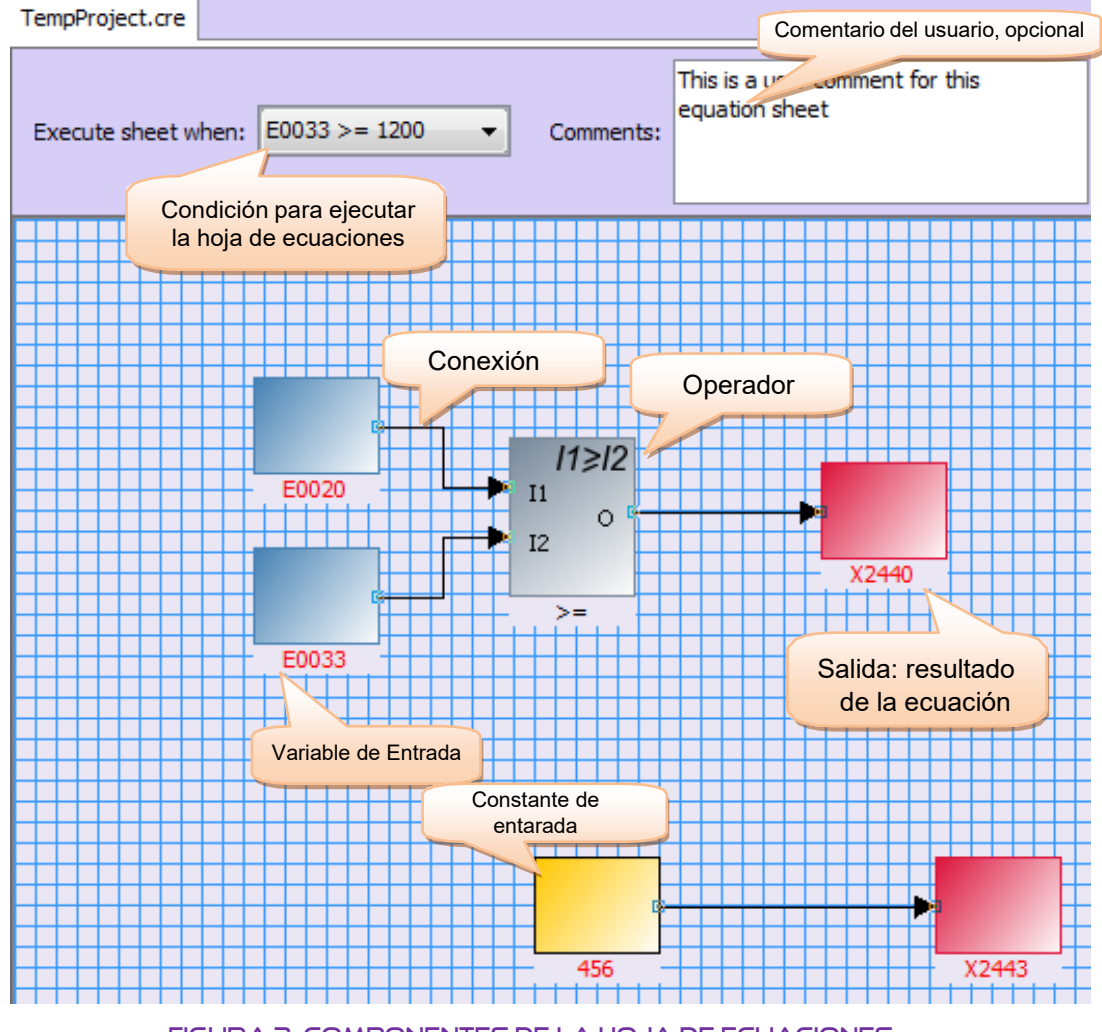

Figura 3: Componentes de la hoja de ecuaciones

El Easy PLC incluye una rejilla de posicionamiento para los bloques. Es posible configurar su tipo, la escala de la rejilla y si los bloques deben adherirse o no a ella (vea §6.3.1).

### 6.3 MENÚ PRINCIAL Y BARRAS DE HERRAMIENTAS

La siguiente imagen muestra el menú principal y la barra de herramientas del Easy PLC. Aquí encontrará los comandos generales para crear, guardar, compilar e imprimir su proyecto. Esta sección detalla cada comando disponible en este menú y barra de herramientas.

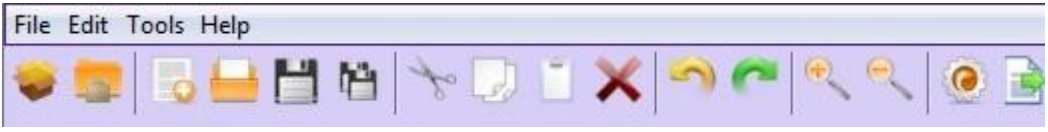

#### FIGURA 4: MENÚ Y BARRA DE HERRAMIENTAS

### 6.3.1 menú principal

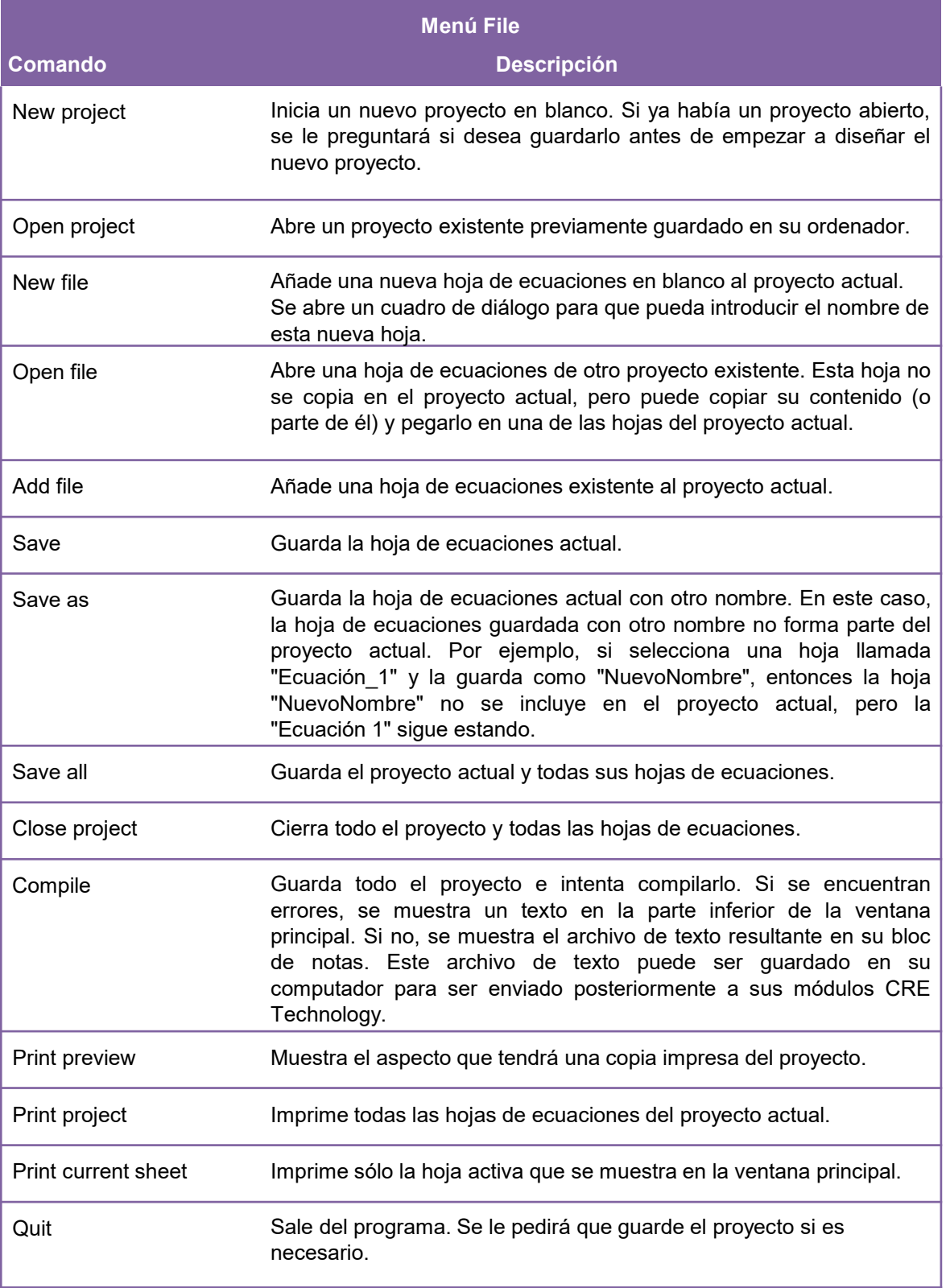

TABLA 1: MENú file

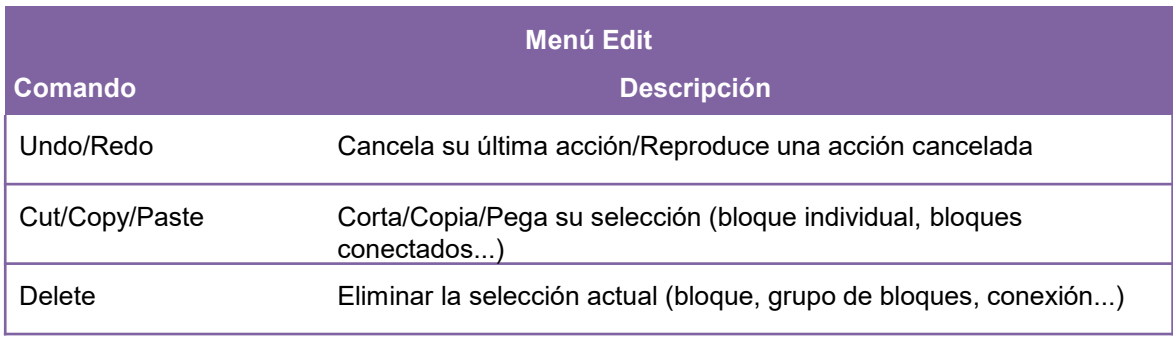

TABLA 2: MENÚ EDIT

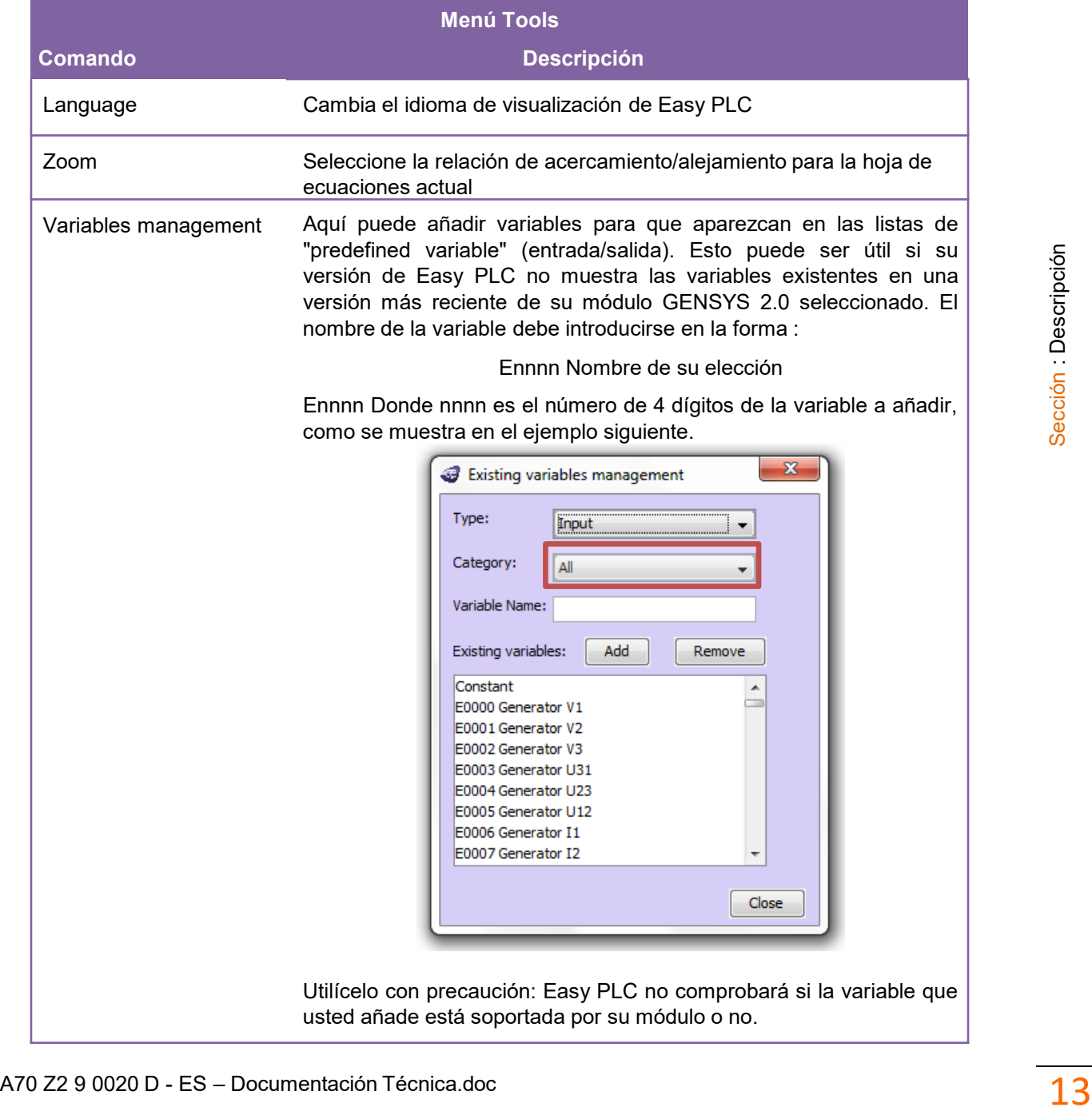

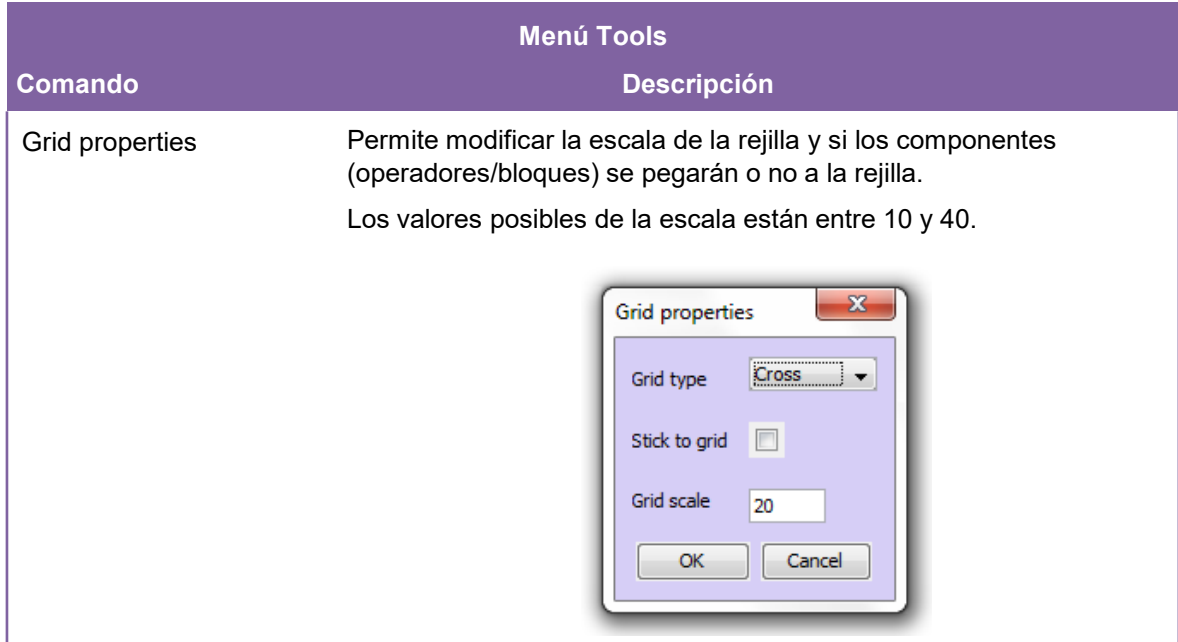

TABLA 3: MENÚ TOOLS

| Menú Help |                                                      |  |  |
|-----------|------------------------------------------------------|--|--|
| l Comando | <b>Descripción</b>                                   |  |  |
| Help      | Este menú abrirá una versión en PDF de este manual   |  |  |
| About     | Muestra el número de versión de su software Easy PLC |  |  |

TABLA 4: MENÚ HELP

#### 6.3.2 DESCRIPCIÓN DE LA BARRA DE HERRAMIENTAS

La barra de herramientas propone accesos directos a los principales comandos disponibles en el menú principal. La siguiente tabla describe los comandos asociados a cada icono de la barra de herramientas.

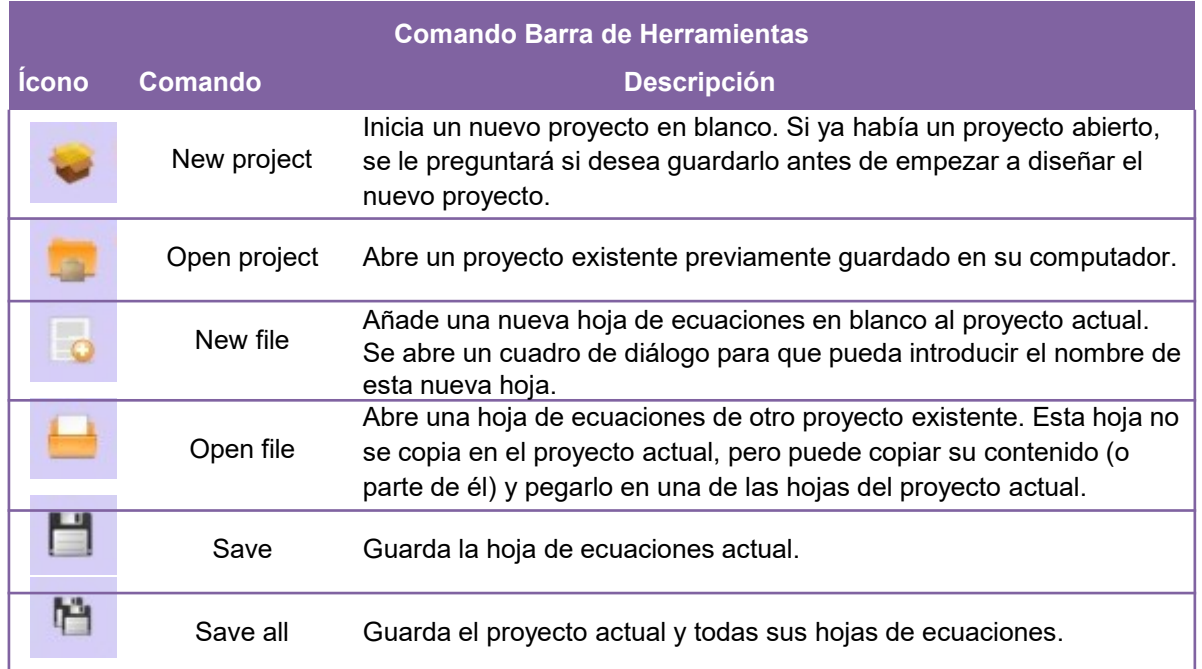

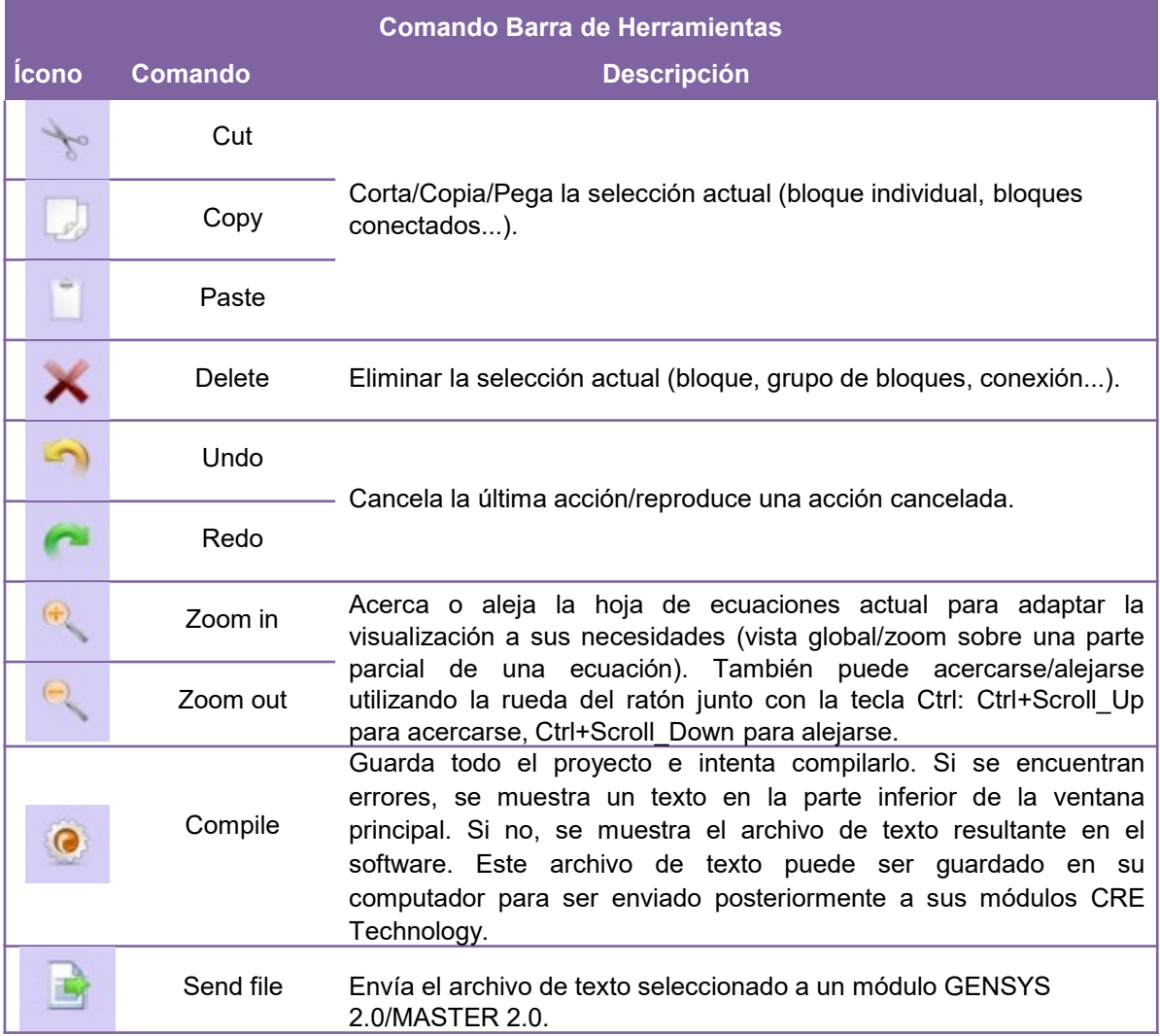

Tabla 5: Comandos de la barra de herramientas

# 7 Creating a project

Un proyecto es un conjunto de hojas de ecuaciones. Cada hoja de ecuaciones puede contener una o varias ecuaciones simples diseñadas con entradas, bloques operadores y salidas conectadas entre sí.

También se pueden añadir archivos de texto a un proyecto. Las ecuaciones de estos archivos de texto se añadirán al resultado de la compilación de sus hojas de ecuaciones (vea los capítulos 7.5 y 8 para más detalles).

Este capítulo describe cómo gestionar las hojas de ecuaciones y cómo diseñar ecuaciones. Se detallan todas las funcionalidades existentes que pueden ser útiles para crear su propio proyecto.

### 7.1 CREACIÓN DE UN NUEVO PROYECTO

El Easy PLC le permite generar ecuaciones de nivel 1 y 2. Cuando cree un nuevo proyecto, se le pedirá primero que seleccione el nivel de ecuaciones para este proyecto.

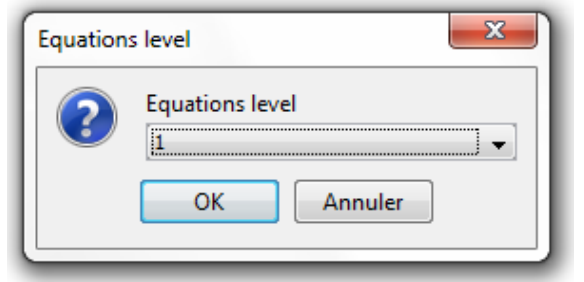

Figura 5: Configuración del nivel de ecuación

*Si abre un proyecto existente diseñado con una versión de Easy PLC anterior a la v1.04, el nivel de ecuación se establece automáticamente en 1.*

También puede cambiar este nivel posteriormente haciendo clic con el botón derecho del ratón en el proyecto y seleccionando Properties.

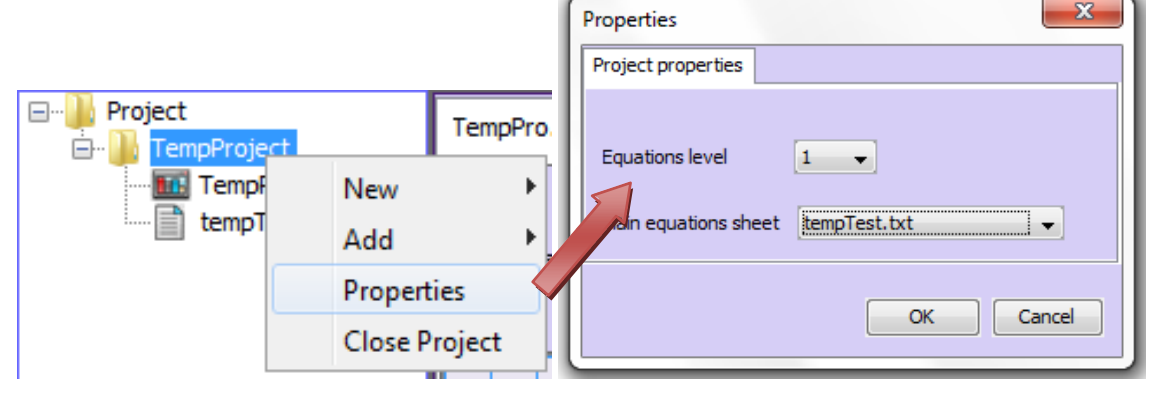

Figura 6: Propiedades del proyecto

### 7.2 GESTIÓN DE ARCHIVOS

Este capítulo explica cómo añadir, eliminar y renombrar archivos (hojas de ecuaciones y archivos de texto) de un proyecto. Un solo proyecto puede contener hasta 50 hojas de ecuaciones.

#### 7.2.1 AÑADIR UN ARCHIVO

Para diseñar ecuaciones múltiples o complejas, puede ser necesario crear un proyecto con múltiples hojas de ecuaciones (y/o archivos de texto) para una mejor visibilidad de cada función. Hay dos maneras de añadir un archivo al proyecto actual. Se puede acceder a ambos a través de un menú contextual haciendo clic con el botón derecho del ratón en el árbol de proyectos situado en el panel izquierdo de la ventana principal de Easy PLC.

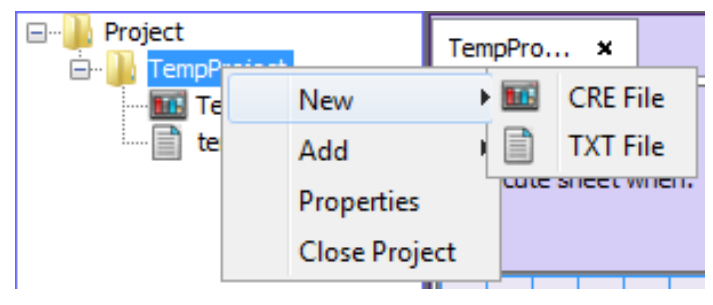

FIGURA 7: AÑADIR UNA HOJA DE ECUACIONES

Puede elegir entre dos opciones:

- *New file* añadirá una hoja de ecuaciones en blanco o un archivo de texto en blanco al proyecto actual. Se abre un cuadro de diálogo para que pueda dar un nombre a este nuevo archivo.
- *Add file* le permite navegar por su computador para encontrar una hoja de ecuaciones o un archivo de texto previamente guardado con *Easy PLC*. De este modo, puede importar un archivo de otro proyecto. El archivo se copia dentro del proyecto actual: si lo modifica, sólo se modifica la nueva copia del proyecto actual, el archivo original permanece inalterado.
- *Properties,* propiedades del proyecto (vea capítulo 7.1).

### 7.2.2 CAMBIAR EL NOMBRE DE LAS HOJAS

Puede cambiar el nombre de sus archivos en cualquier momento. Para ello, haga clic con el botón derecho del ratón en el nombre del archivo dentro del árbol del proyecto, a la izquierda de la ventana principal del *Easy PLC*, seleccione *Rename* en el menú contextual que aparece e introduzca el nuevo nombre en el cuadro de diálogo.

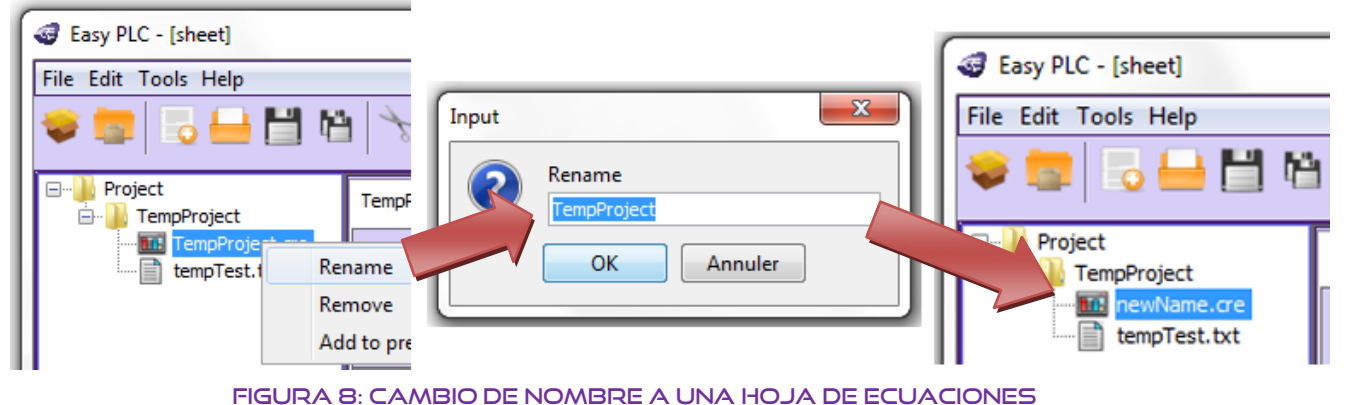

#### 7.2.3 ORDENAR ARCHIVOS

Las ecuaciones se tratarán en su módulo de destino (por ejemplo, GENSYS 2.0) en el mismo orden en que están clasificadas en el árbol del proyecto. Si necesita cambiar este orden, puede simplemente arrastrar y soltar el nombre de un archivo en el árbol del proyecto como se muestra en las dos imágenes siguientes.

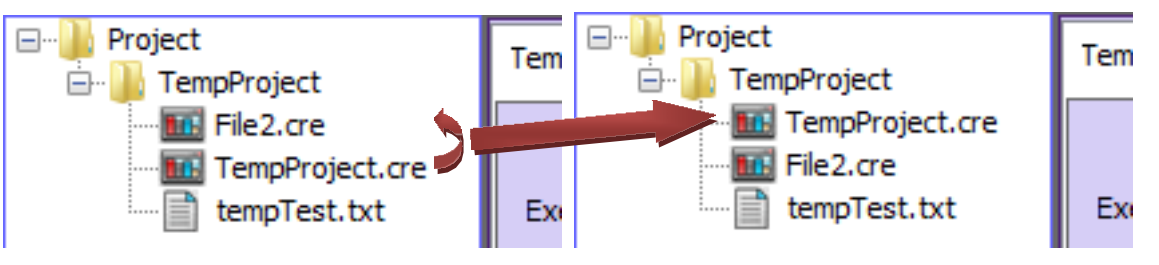

Figura 9: Ordenamiento de las hojas de ecuaciones

# 7.2.4 ELIMINAR ARCHIVOS

Si desea eliminar completamente un archivo de su proyecto, haga clic con el botón derecho del ratón en el nombre del archivo en el árbol del proyecto y seleccione *Remove* en el menú contextual que aparece. Se abrirá un arco de diálogo para confirmar que desea eliminar esta hoja de ecuaciones.

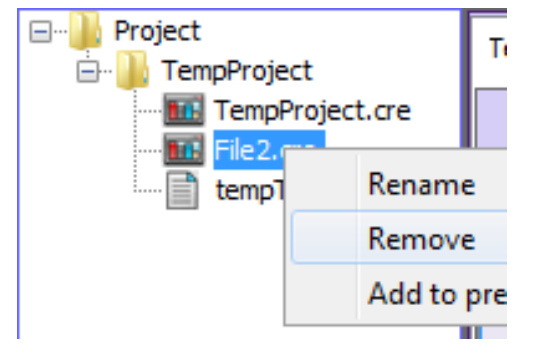

Figura 10: Eliminación de hojas de ecuaciones

### 7.3 CONDICIÓN DE EJECUCIÓN DE LA ECUACIÓN

El Easy PLC permite añadir una condición de ejecución para cada hoja de ecuaciones del proyecto. Esto significa que el contenido de una hoja se ejecutará:

- *Always*, es decir, en cada ciclo del PLC de destino (es decir, cada 100 ms para el PLC interno de la familia GENSYS 2.0).
- *Variable*, es decir, sólo cuando se cumple una condición específica. Por ejemplo, sólo cuando la variable E2440 es mayor que 3.
- *Never* (útil para desactivar una hoja sin eliminarla del proyecto).

Una condición de ejecución puede ser una comparación entre una variable y un valor constante, o una comparación entre dos variables. Por ejemplo:

- $E2440 > 3$ .
- $E2057 = 6$ .
- $\bullet$  E2071 # 0 (es decir, E2071 diferente de 0).
- $\bullet$  E2440 <= E2441 (es decir, E2440 menor o igual que E2441).

Para introducir una condición específica para la hoja de ecuaciones actual, seleccione primero "*Variable*" en el campo "*Execute sheet when*". Aparece un cuadro de diálogo que le permite definir los diferentes elementos de su condición de ejecución (variable, signo de comparación, valor variable o constante). Las imágenes siguientes muestran cómo ejecutar una hoja sólo cuando la variable E2440 es diferente de 3 (es decir, no es igual a 3).

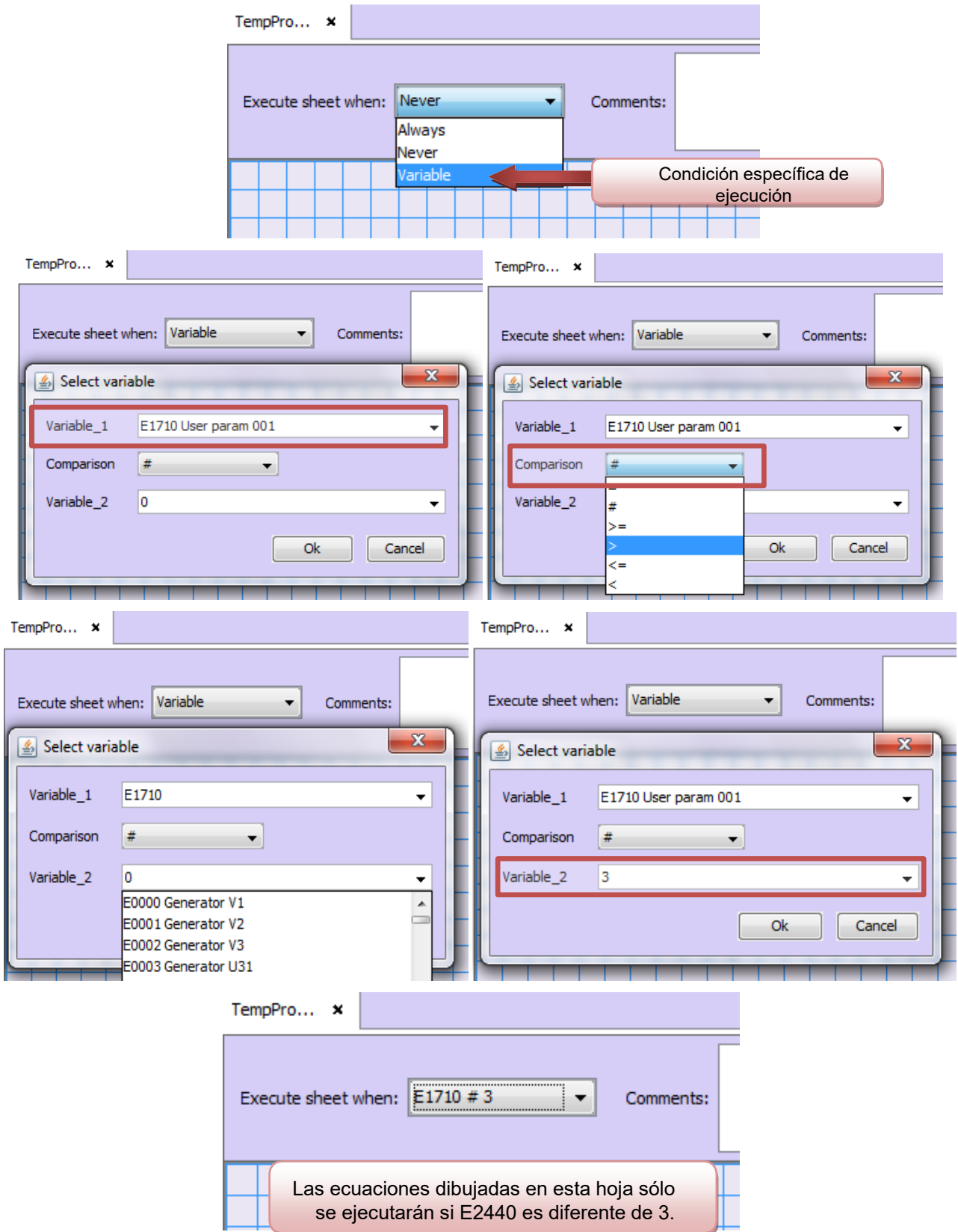

# 7.3.1 CONFICIÓN If…/Else

Si alguna vez necesita usar condiciones como *If.../Else...*, entonces tendrá que usar 2 hojas de ecuaciones. La primera se utilizará para dibujar las ecuaciones que deben ejecutarse cuando la **condición es TRUE** (If...) y la segunda hoja se utilizará para dibujar las ecuaciones que deben ejecutarse cuando la **condición opuesta es TRUE** (Else...).

Por ejemplo, con el siguiente programa:

*If E1710>3 Then Execute equation A Else Execute equation B End If*

**<-- Significado cuando E1710 es inferior o igual a 3**

En este caso, cree 2 hojas de ecuaciones con la siguiente condición de ejecución:

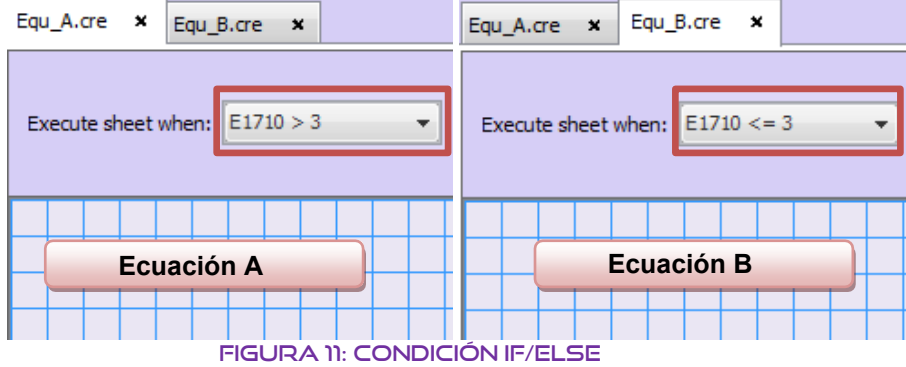

### 7.4 DISEÑAR UNA ECUACIÓN

Una hoja de ecuaciones contiene una o más ecuaciones simples. Una ecuación es un conjunto de entradas (valores constantes o variables internas del GENSYS 2.0), operadores (lógicos, aritméticos...) y salidas (variables internas del GENSYS 2.0). Cada hoja de ecuaciones puede contener hasta:

- 15 entradas (entradas constantes o variables).
- 15 salidas.
- 10 bloques de operador.

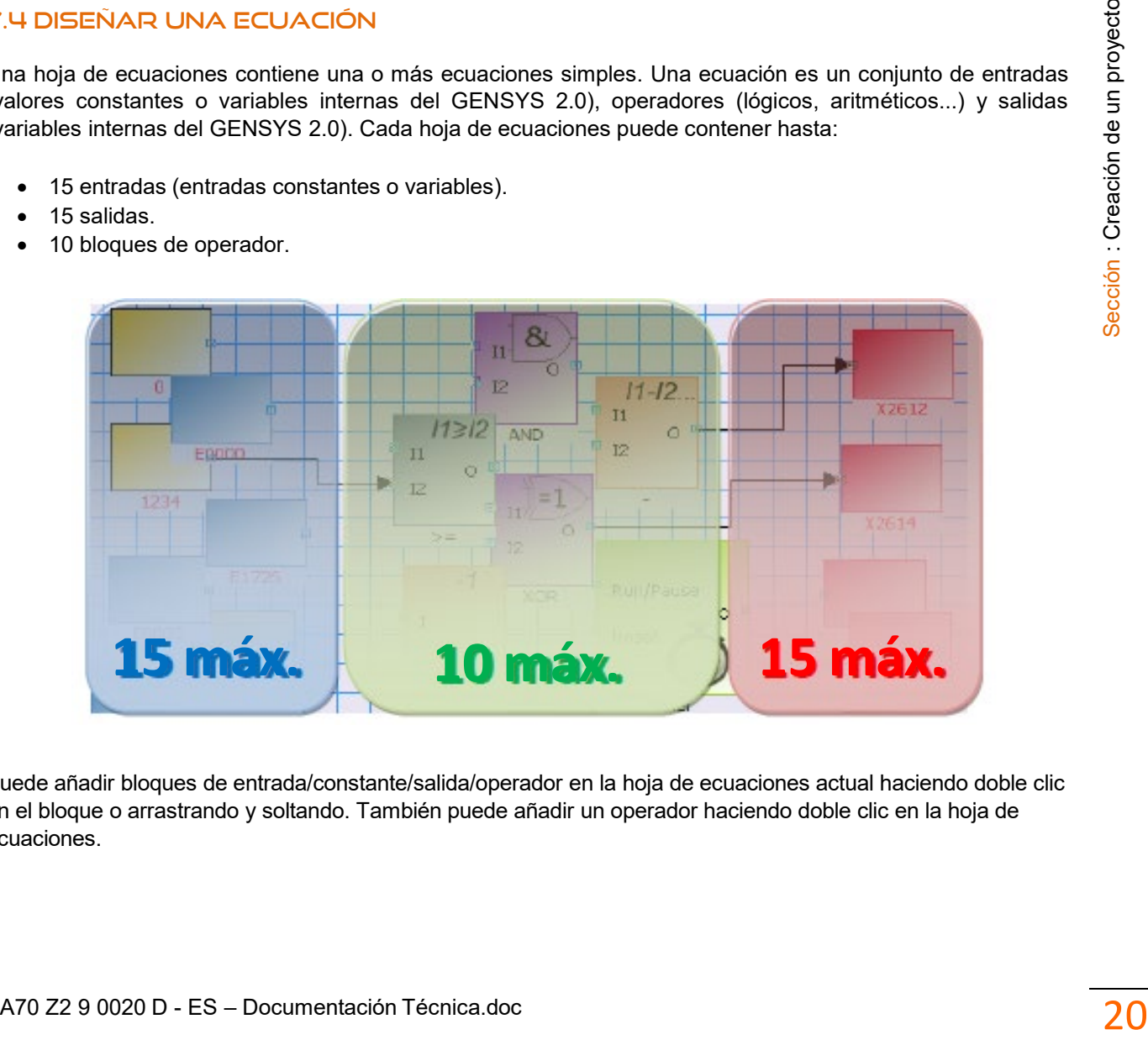

Puede añadir bloques de entrada/constante/salida/operador en la hoja de ecuaciones actual haciendo doble clic en el bloque o arrastrando y soltando. También puede añadir un operador haciendo doble clic en la hoja de ecuaciones.

### 7.4.1 ENTRADAS PARA UNA ECUACIÓN

Las entradas son datos que se utilizan dentro de una ecuación para realizar un cálculo, una comparación o cualquier otra operación sencilla. Las entradas pueden ser de dos tipos:

- Las entradas constantes son valores constantes que no pueden ser modificados por el usuario final.
- Las entradas variables son todas las variables internas que maneja el módulo de destino. Por ejemplo, todas las mediciones del GENSYS 2.0 (KW, presión del aceite, entradas CANopen...), los parámetros (punto de consigna de kW, punto de consigna de protección contra el exceso de velocidad, duración del enfriamiento...) y los datos de cálculo (estado de la potencia, punto de consigna de reparto de la carga, estado de la salida digital...) pueden utilizarse como entradas de datos para sus ecuaciones.

Para utilizar cualquier entrada en su ecuación, seleccione primero "Input " en el campo *Type* del panel derecho. Esto le dará una lista que contiene "*Constant*" más todas las variables existentes, como se muestra a continuación.

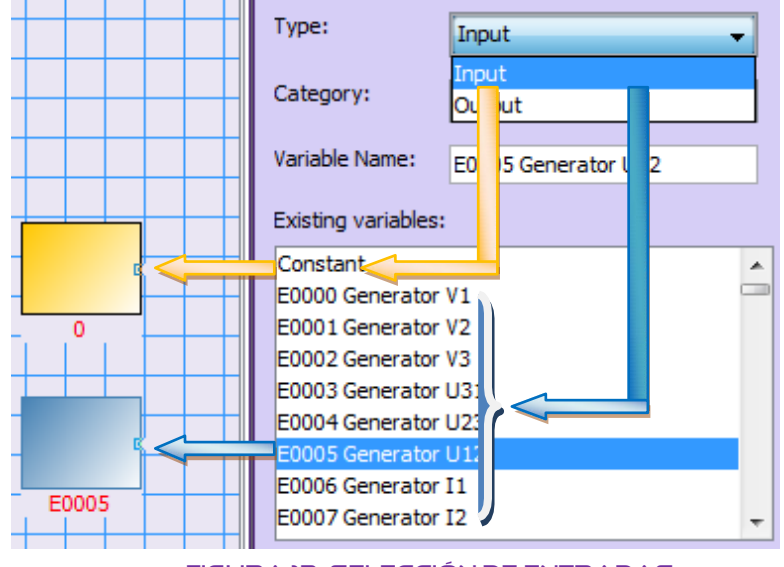

FIGURA 12: SELECCIÓN DE ENTRADAS

La lista de entradas disponibles es bastante larga. Puede filtrarla seleccionando una *Category* o escribiendo una parte del nombre de la entrada que está buscando. Por ejemplo, si desea utilizar una variable que contenga "KW" en su nombre, escriba KW en el campo *Variable name*, como se muestra a continuación. Borre este campo para obtener de nuevo la lista completa.

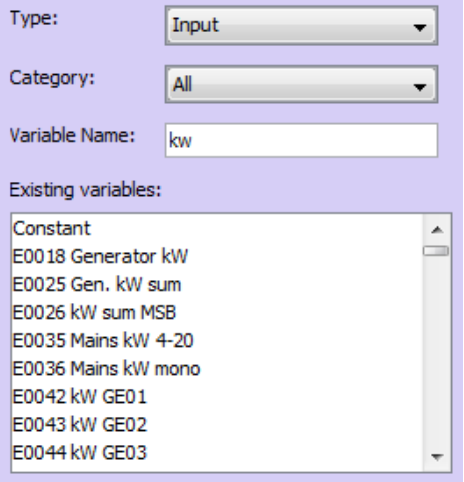

FigurA 13: FILTRADO DE ENTRADAS

Ahora puede elegir la entrada deseada y añadirla a la hoja de ecuaciones utilizando el método que prefiera::

- Arrastre la entrada seleccionada con el ratón y suéltela en la hoja de ecuaciones actual.
- Haga doble clic en la entrada deseada en la "Lista de variables Predefinida": se añadirá automáticamente a la hoja de ecuaciones.

#### *NOTA:*

*El valor de entrada constante puede modificarse haciendo doble clic en un bloque constante colocado en la hoja de ecuaciones actual, como se muestra a continuación.*

*También se puede modificar la variable del bloque de entrada (o del bloque de salida) haciendo doble clic sobre ella y sustituyendo su nombre real por otra variable de entrada (o de salida) existente.*

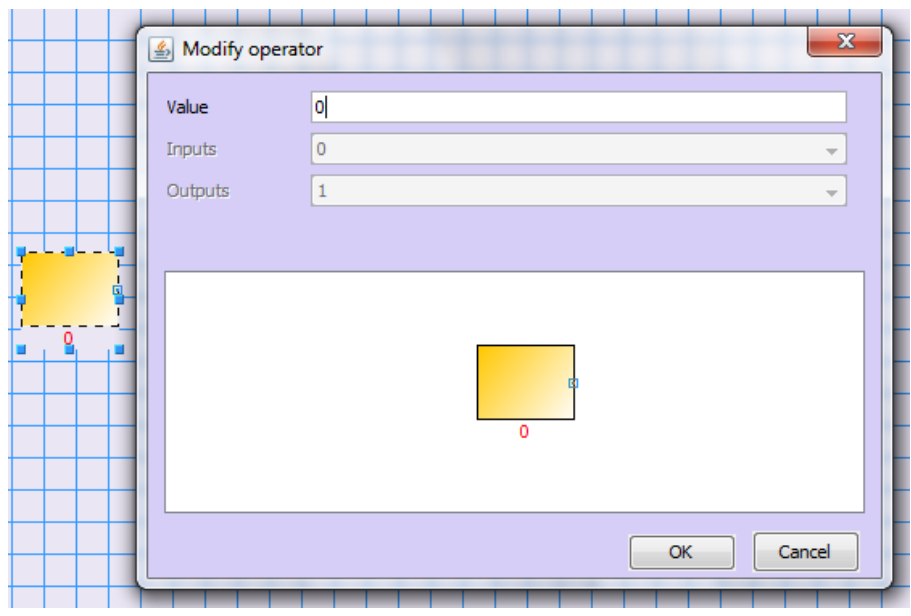

#### **IMPORTANTE:**

**Las ecuaciones sólo pueden manejar datos enteros con signo de 16 bits. Esto significa que:**

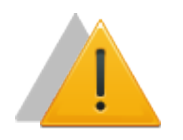

- **El valor constante debe ser un valor entero (por ejemplo, 1234 pero no 45.67).** • **El valor de la constante debe estar entre -32768 y +32767.**
- **Los datos mostrados por el módulo de destino como valores reales se tratan internamente como valores enteros (por ejemplo, el voltaje de la batería E0041, que se muestra en la pantalla LCD de GENSYS 2.0 como 24.0 V, es considerado igual a 240 por el microprocesador del GENSYS 2.0).**

**Póngase en contacto con CRE Technology o con su distribuidor local para recibir cursos de formación sobre el PLC interno de su módulo y la programación de ecuaciones.**

#### 7.4.2 Salidas para UNA ecuación

Las salidas contendrán el resultado de sus ecuaciones. Como en el caso de las entradas, debe seleccionar primero "Output" en el campo *Type* del panel derecho para obtener la lista de todas las salidas existentes, como se muestra en la imagen siguiente.

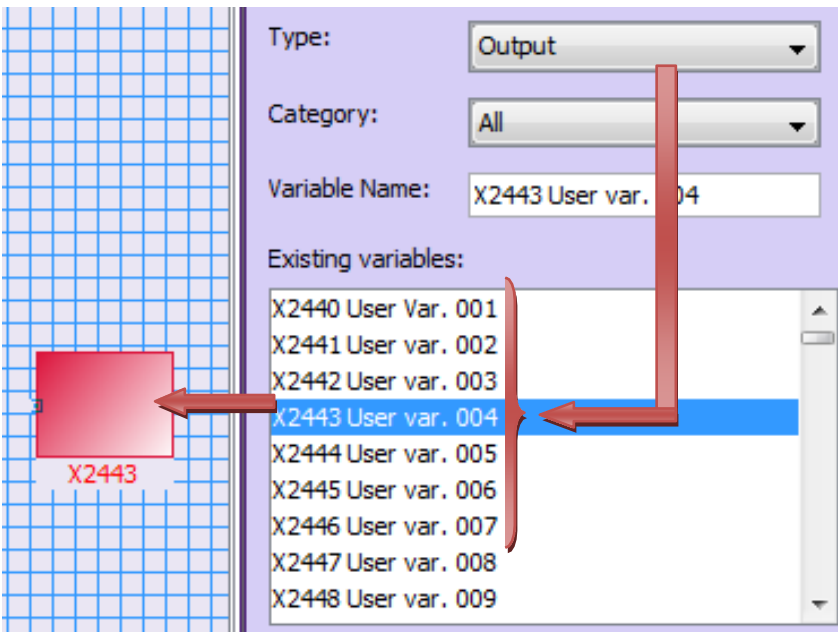

FIGURA 14: SELECCIÓN DE SALIDAS

Seleccione la salida deseada y añádala a la hoja de ecuaciones actual como hizo con las entradas (haga doble clic en el nombre de la salida o arrástrela y suéltela con el ratón).

Normalmente querrá utilizar salidas de las siguientes categorías:

- Variables de usuario y parámetros de usuario (libres para el usuario final).
- Salidas de repuesto C1 a C5 (X2020 a X2024)
- Salidas CANopen (salidas digitales y analógicas remotas CANopen).

Utilice el campo *Category* para filtrar la lista de salidas y reducirla a la categoría de salida deseada.

### *ADVERTENCIA:*

*La mayoría de las salidas existentes ya están calculadas y utilizadas internamente por el módulo de destino (GENSYS 2.0, MASTER 2.0...). Es peligroso utilizar dichas salidas para sus propias ecuaciones. Póngase en contacto con CRE Technology o con su distribuidor local para recibir cursos de formación sobre el PLC interno de su módulo y la programación de ecuaciones.*

#### ESCRIBIR EN UN RARÁMETRO DE CONFIGURACIÓN:

Las salidas pueden ser variables internas (por ejemplo E2440 que es una variable de usuario) o también pueden ser parámetros de configuración si desea cambiar dinámicamente su módulo. Por ejemplo, puede cambiar el idioma utilizado en la pantalla LCD de su módulo en función de un botón selector conectado en una entrada digital (E2810 = entrada J10 en el ejemplo siguiente) de su módulo. En este ejemplo, el parámetro E1156 "Idioma local" será la salida de su ecuación. Coble dio en el nombre de la salida o arrástrela y suéticia con el ratón).<br>
Comannemie quera últicar as les siguentes calegorías: calegorías de usuaño final).<br>
Costados de requenso civil costados de usuaño filoles para el

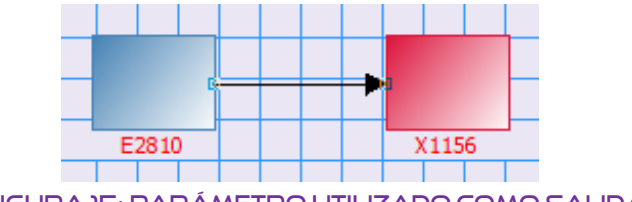

Los parámetros en su módulo vienen configurados de fábrica por defecto para *Read only*. En este ejemplo el parámetro E1156 debe ser cambiado a *Read/Write* para que la ecuación pueda efectivamente escribir en este parámetro. A partir de la versión 1.04, el *EasyPLC* establece automáticamente tales parámetros como "write enabled". En versiones anteriores de Easy PLC esto debe hacerse manualmente en su módulo de destino. Para ello, consulte la documentación técnica de su módulo.

### 7.4.3 OPERADORES PARA UNA ECUACIÓN

El Easy PLC contiene diferentes categorías de operadores que pueden combinarse entre sí para diseñar sus ecuaciones. Los operadores aparecen en el panel superior derecho de la ventana principal de Easy PLC. Puede añadir operadores en la hoja de ecuaciones actual utilizando 3 métodos:

- Arrastre y suelte un operador de la lista de la derecha en la hoja de ecuaciones.
- Haga doble clic en el nombre del operador en la lista superior derecha.
- Haga doble clic en un espacio vacío de la hoja de ecuaciones y seleccione el operador deseado en el cuadro de diálogo que aparece.

Los operadores se clasifican en 4 categorías diferentes, como se describe en las tablas siguientes.

*Nota: Conecte siempre todas las entradas del operador. Si una entrada (o salida) del conector se deja sin conectar, entonces se emitirá un error durante la compilación.*

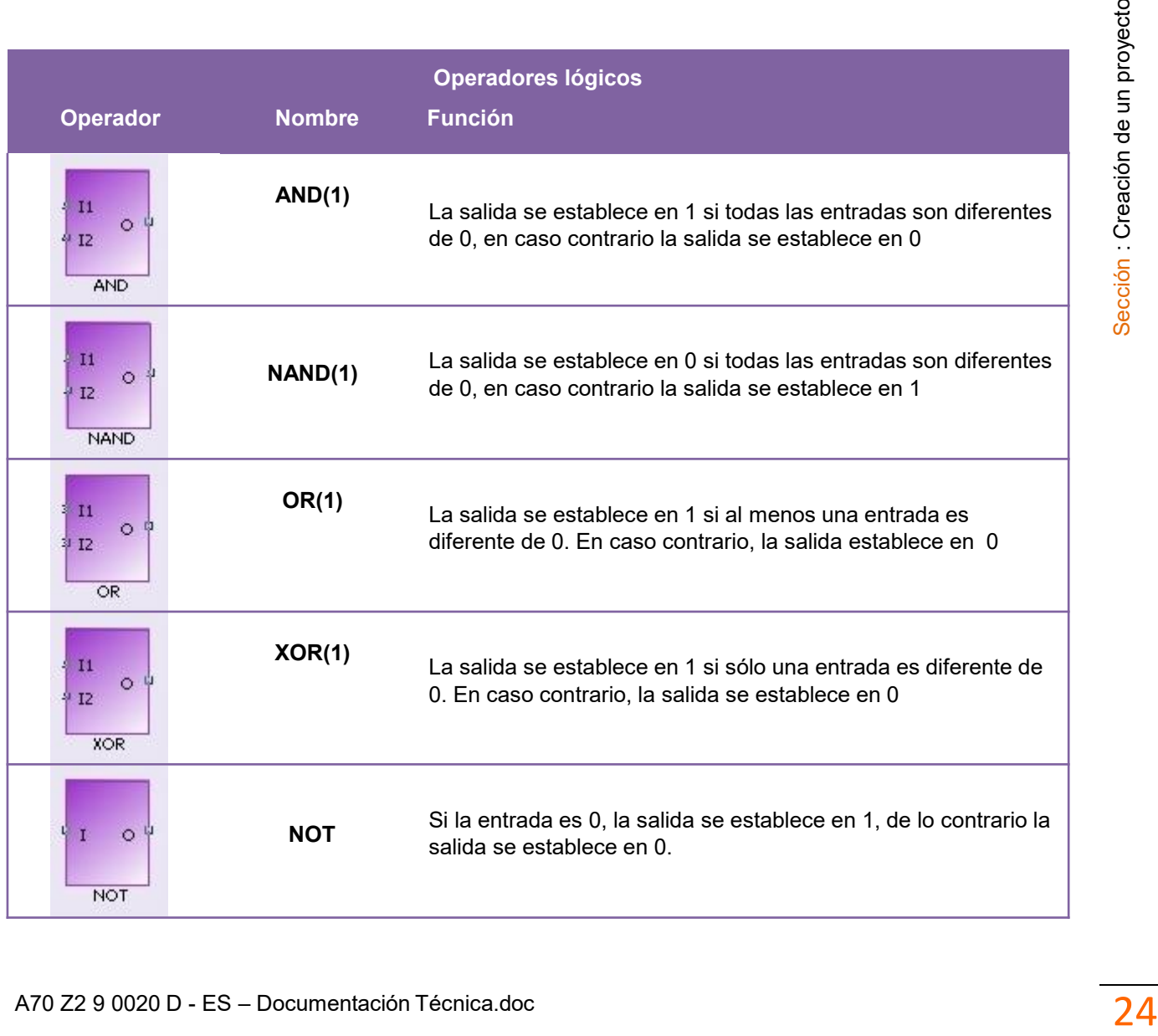

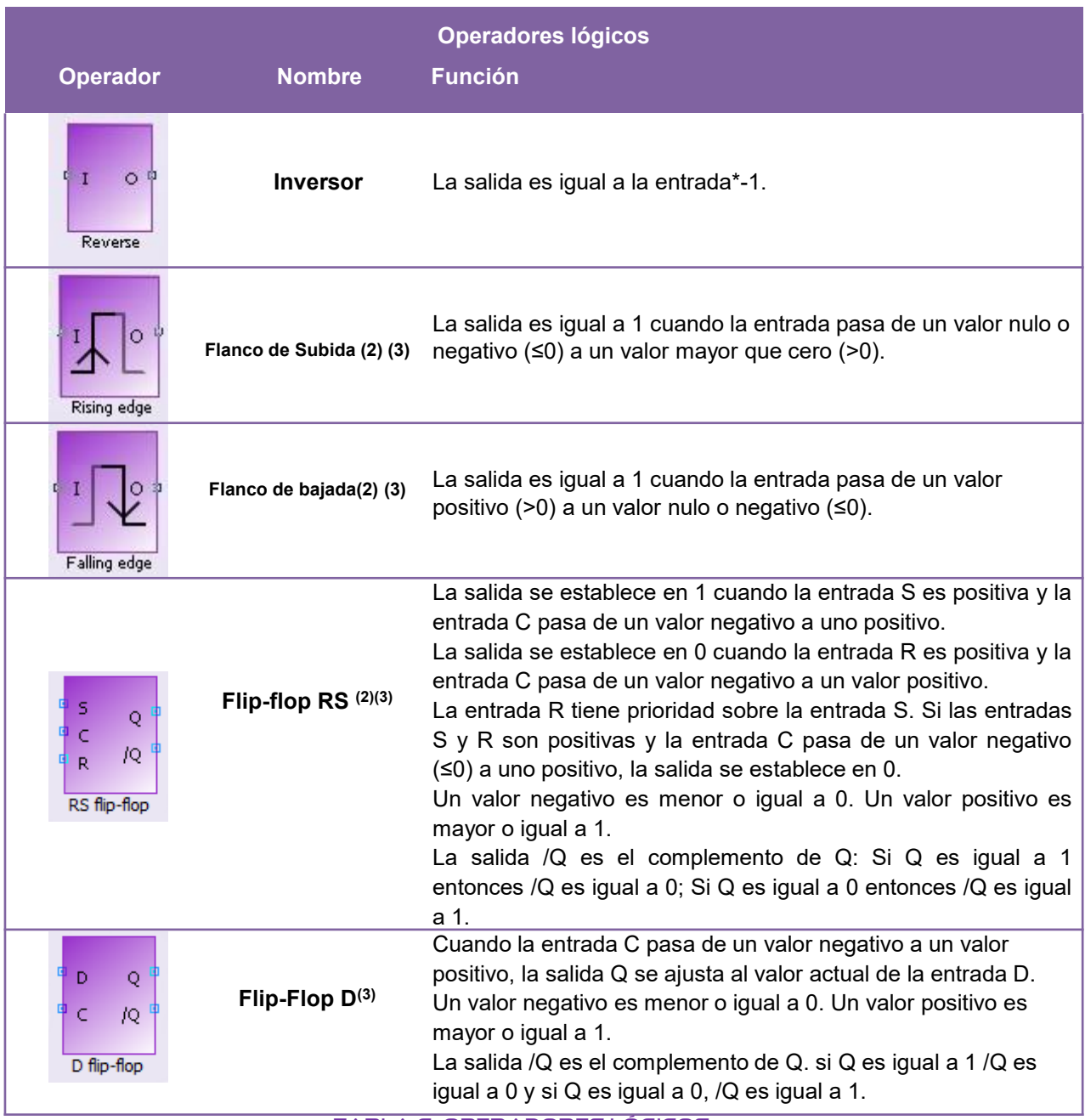

TABLA 6: OPERADORES LÓGICOS

Notas sobre los operadores lógicos:

(1) Puede hacer doble clic en estos bloques para aumentar el número de entradas como se muestra a continuación.

| Ú |      |
|---|------|
|   |      |
|   |      |
|   | NAND |

Figura 16: Bloque NAND con 4 entradas

(2) Estos operadores requieren el uso de variables adicionales para el cálculo interno. Haga doble clic en el bloque y seleccione una variable de usuario libre para utilizarla como cálculo temporal.

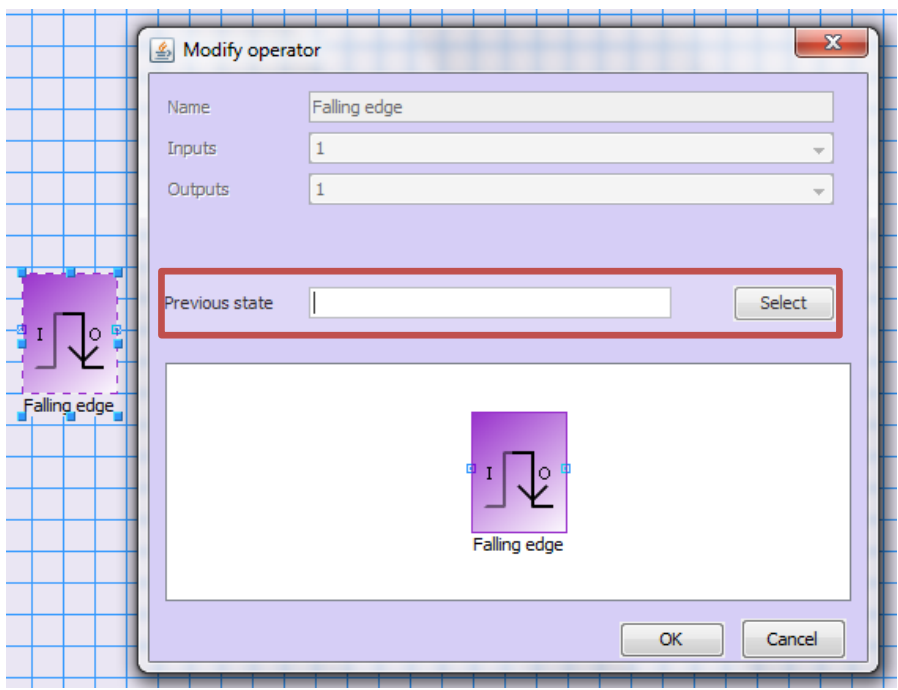

FIGURA 17: RELLENO DE VARIABLES INTERNAS DE UN OPERADOR

(3) Estos operadores deben estar conectados directamente a un bloque de salida.

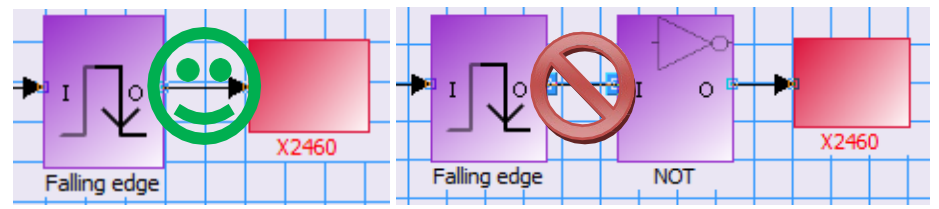

FIGURA 18: EL BLOQUE DEBE ESTAR CONECTADO A UNA SALIDA

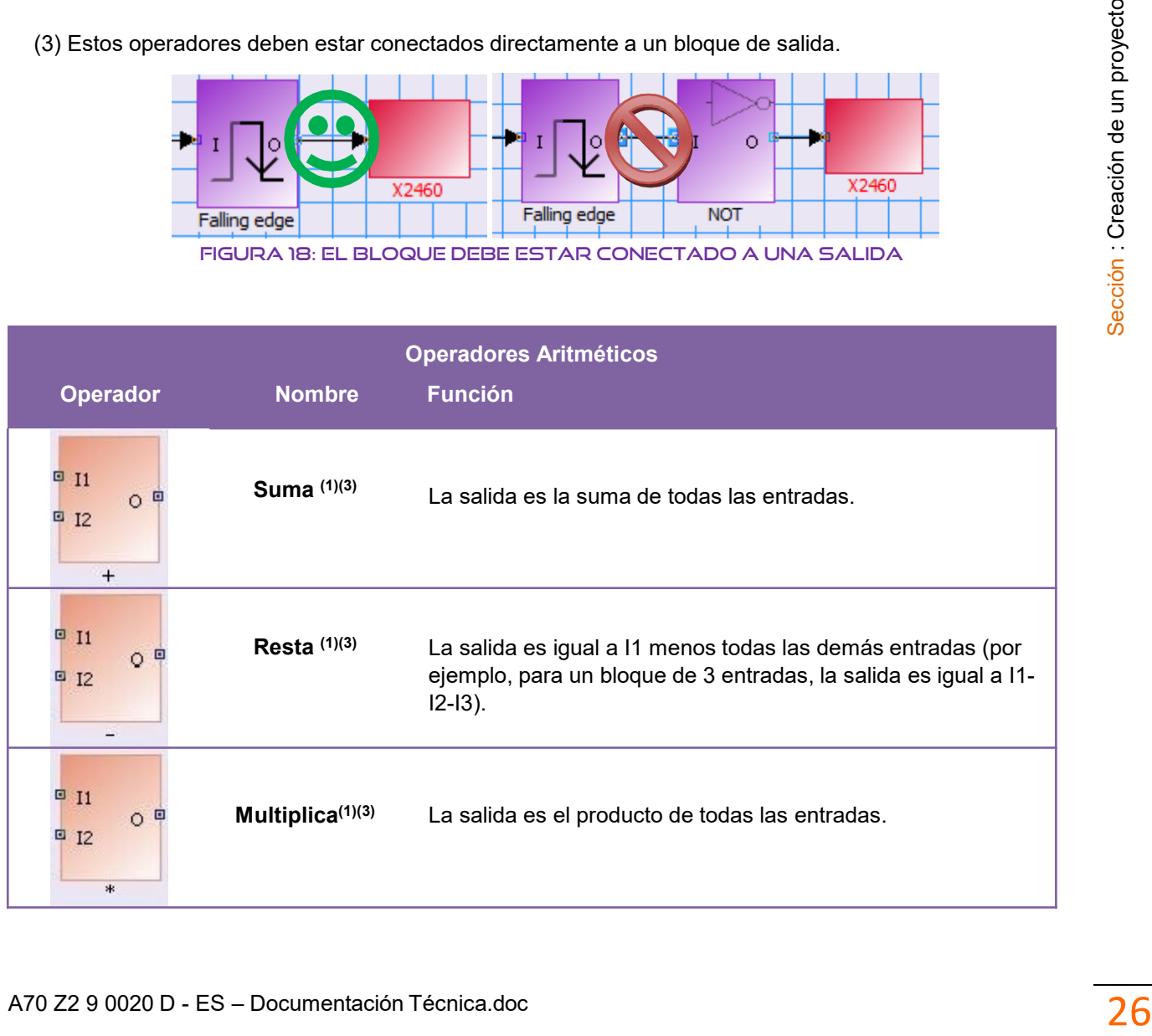

| <b>Operador</b>                    | <b>Nombre</b>         | <b>Operadores Aritméticos</b><br><b>Función</b> |
|------------------------------------|-----------------------|-------------------------------------------------|
| $P$ I1<br>0 <sup>0</sup><br>$P$ I2 | Divide <sup>(3)</sup> | La salida es igual a I1/I2.                     |
| Q<br>$\rm I$<br><b>INC</b>         | Incrementa $(2)(3)$   | La variable de entrada se incrementa en 1.      |
| O<br>$\mathbf I$<br><b>DEC</b>     | Decrementa $(2)(3)$   | La variable de entrada se decrementa en 1.      |

TABLA 7: OPERADORES ARITMÉTICOS

Notas sobre los operadores aritméticos:

(1) Puede hacer doble clic en estos bloques para aumentar el número de entradas como se muestra a continuación.

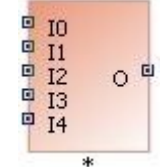

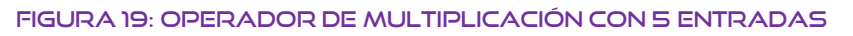

(2) Los bloques INC y DEC no tienen salida gráfica. De hecho, su entrada es también su salida. Esto significa que sólo puede conectar una entrada variable a estos bloques. No conecte una entrada constante o la salida de otro bloque.

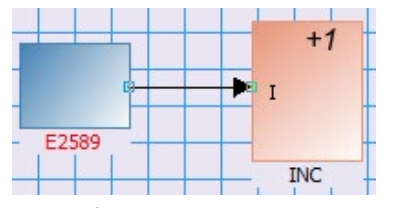

FigurA 20: CONEXIÓN A UN OPERADOR DE INCREMENTO

### *(3) IMPORTANTE:*

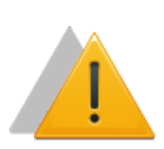

*Las ecuaciones sólo pueden manejar datos enteros con signo de 16 bits. Esto significa que:*

- *Los cálculos no pueden manejar valores por debajo de -32768 o por encima de +32767. Por ejemplo, "20000+25000" no dará como resultado un valor de 45000: se producirá un desbordamiento y el resultado será erróneo.*
- *Las divisiones dan como resultado valores enteros. Por ejemplo, "8/10" dará como resultado "0". Póngase en contacto con CRE Technology o con su distribuidor local para recibir cursos de formación sobre el PLC interno de su módulo y la programación de ecuaciones.* Arolas sobre los operadores aritméticos:<br>
A Produktación.<br>
A Confinicación.<br>
A Confinicación.<br>
A Confinicación.<br>
A Confinicación.<br>
A Confinicación.<br>
A Confinicación.<br>
A Confinicación de un estable a estable a estable de u

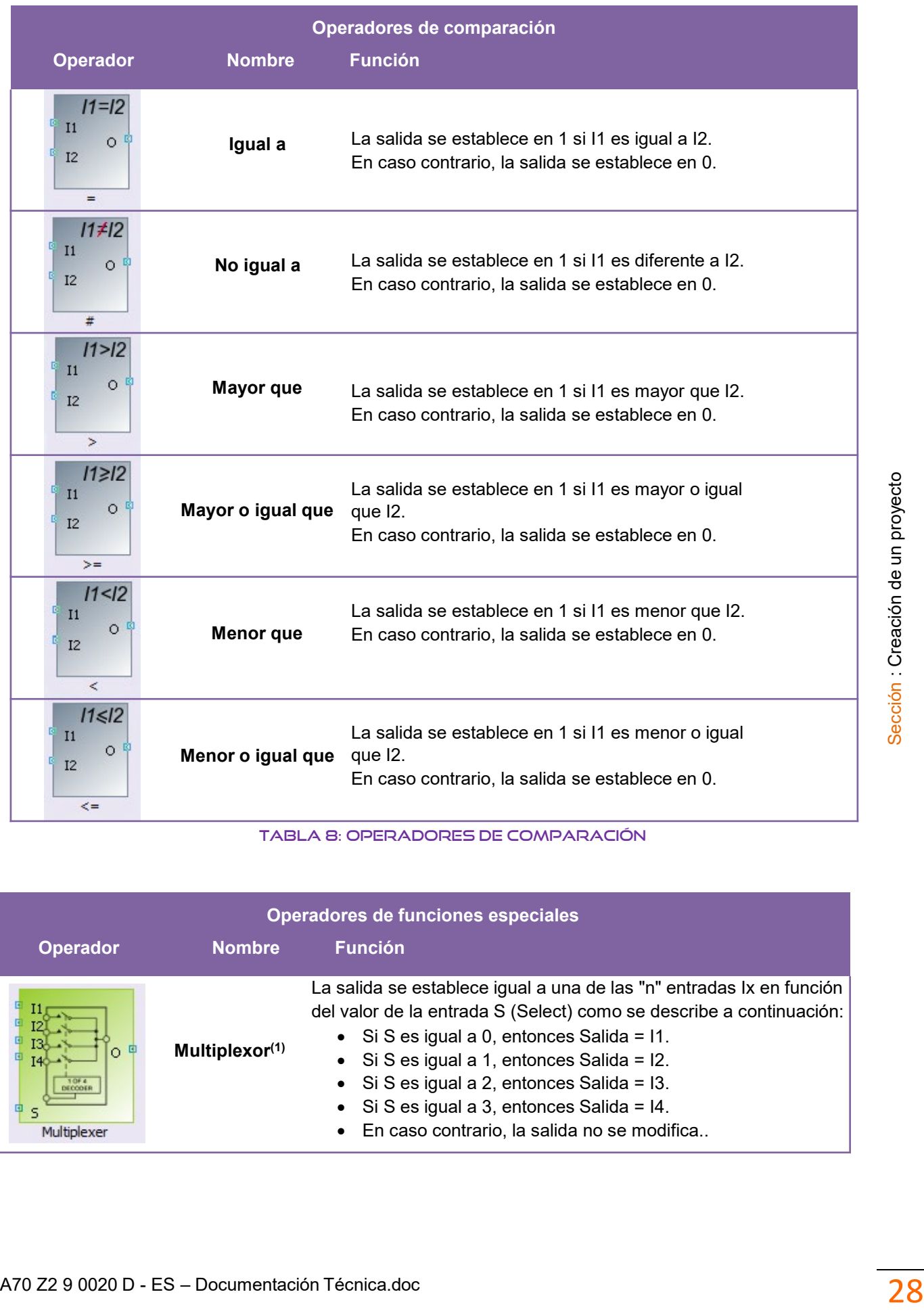

TABLA 8: OPERADORES DE COMPARACIÓN

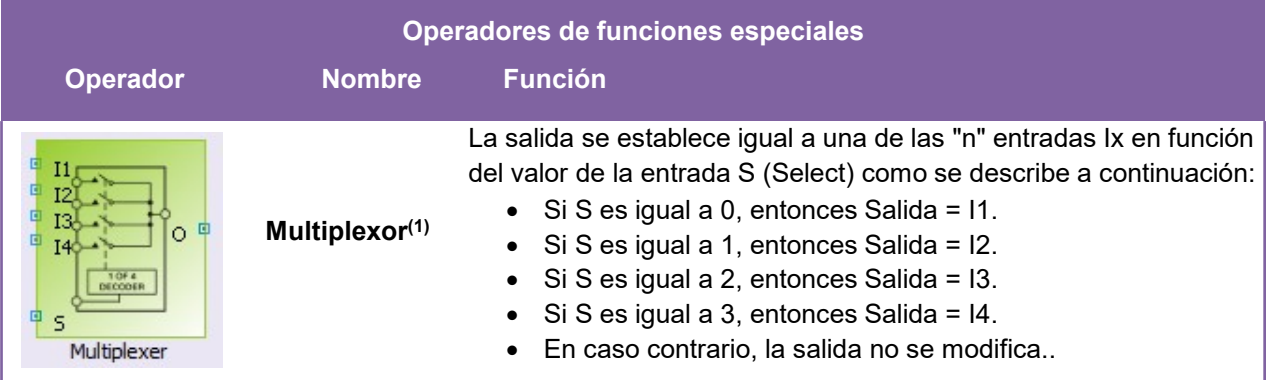

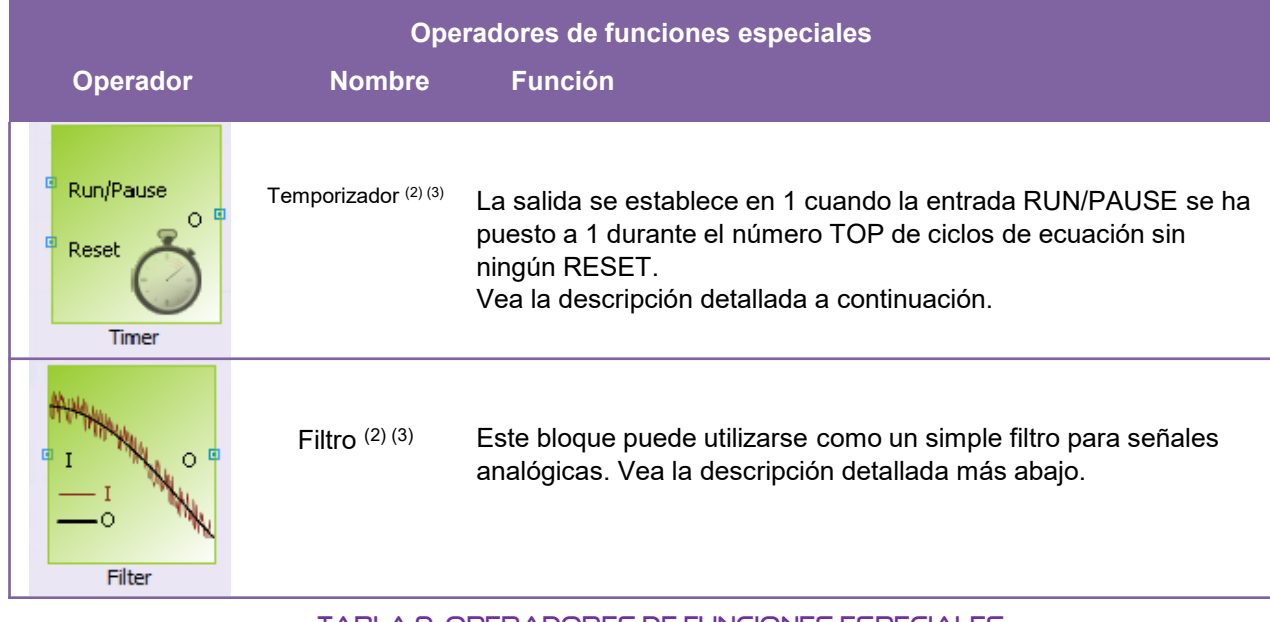

TABLA 9: OPERADORES DE FUNCIONES ESPECIALES

Notas sobre los operadores de funciones especiales:

- (1) Desde la versión 1.02, puede:
	- Dejar entradas no conectadas para este operador. Sin embargo, es necesario tener al menos una entrada conectada más la señal del selector. Si se conecta una constante al selector, se muestra un error durante la compilación.
	- Modificar el número de entradas (de 2 a 8) haciendo doble clic en el componente como se muestra en la captura de pantalla siguiente:

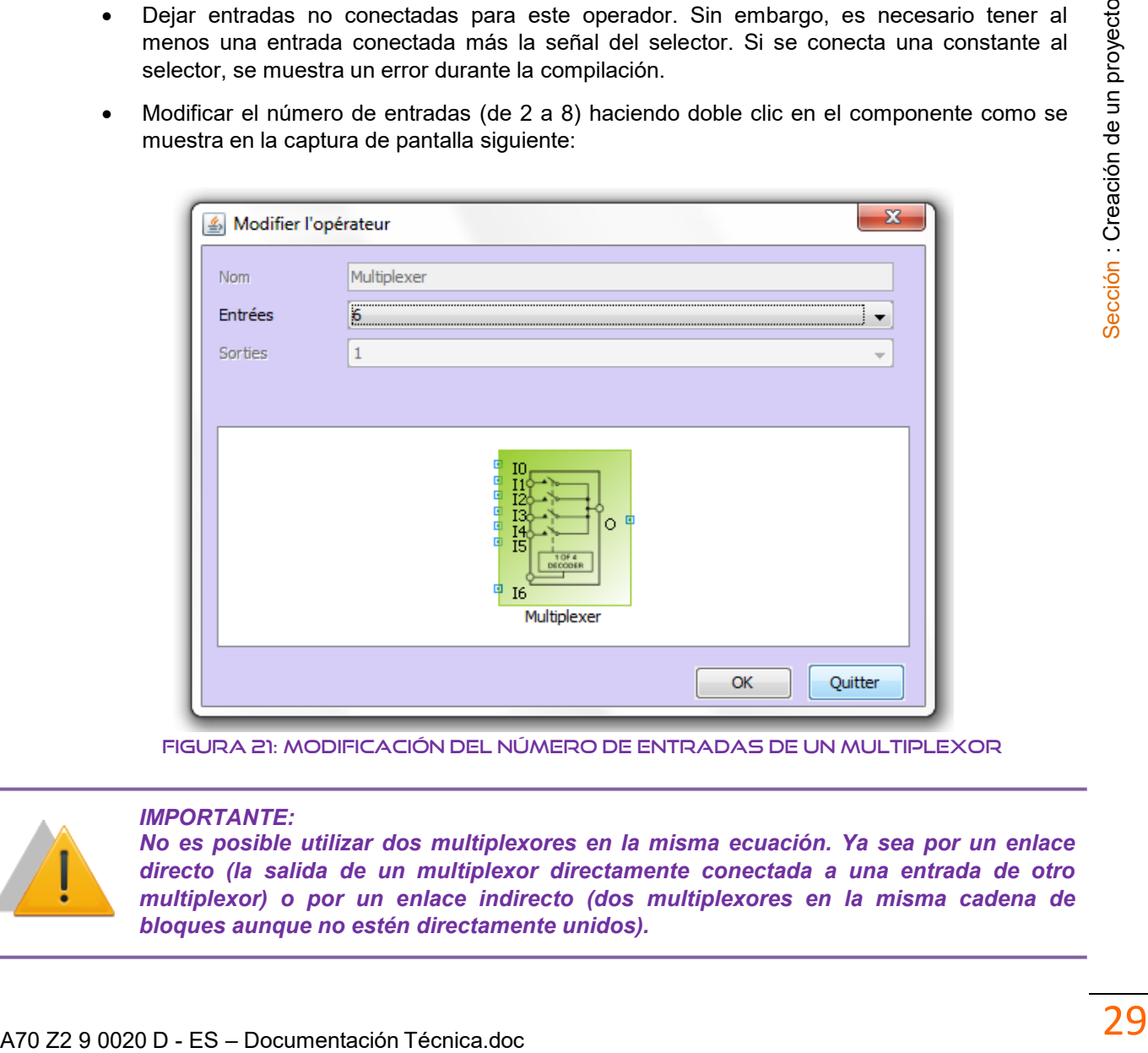

FIGURA 21: MODIFICACIÓN DEL NÚMERO DE ENTRADAS DE UN MULTIPLEXOR

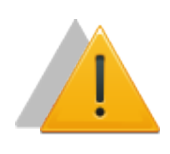

#### *IMPORTANTE:*

*No es posible utilizar dos multiplexores en la misma ecuación. Ya sea por un enlace directo (la salida de un multiplexor directamente conectada a una entrada de otro multiplexor) o por un enlace indirecto (dos multiplexores en la misma cadena de bloques aunque no estén directamente unidos).*

(2) Estos operadores deben estar conectados directamente a un bloque de salida.

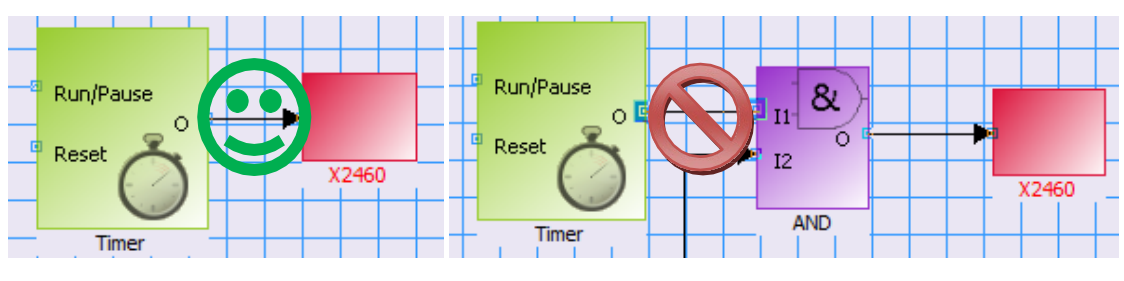

FIGURA 22: EL BLOQUE DEBE ESTAR CONECTADO A UNA SALIDA

(3) Estos operadores requieren el uso de variables adicionales para el cálculo interno. Haga doble clic en el bloque y seleccione las variables de usuario libres que se utilizarán como cálculo temporal.

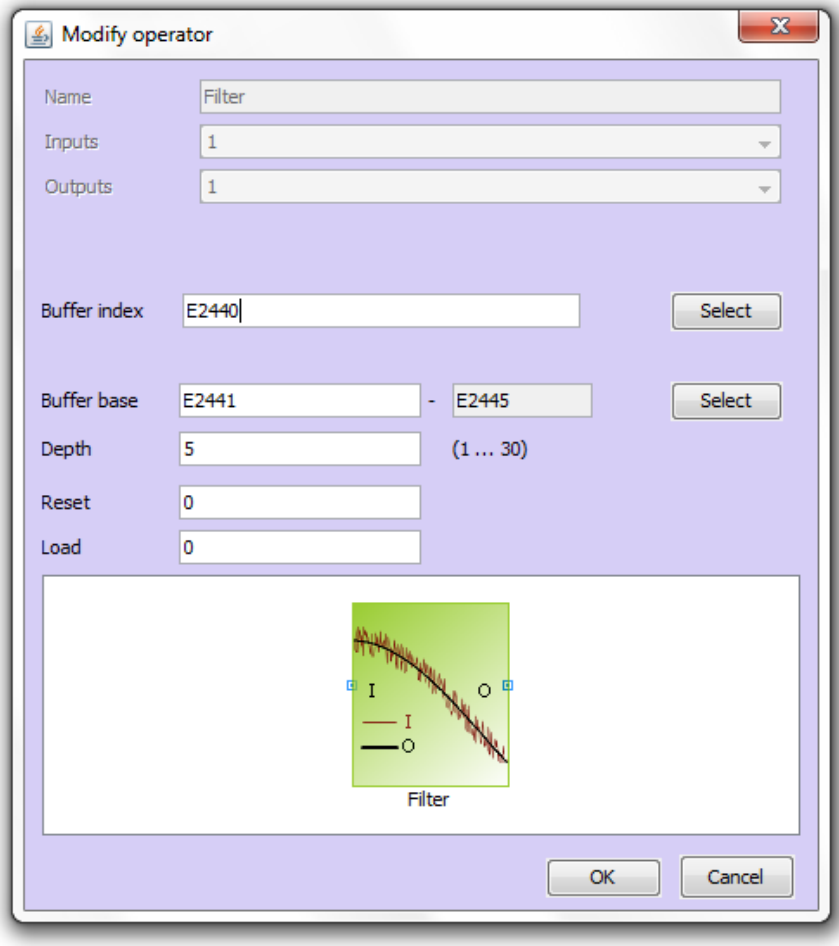

FIGURA 23: VARIABLES INTERNAS DEL BLOQUE DE FILTRADO

### 1/ Operador temporizador

El operador del temporizador incrementa una variable interna llamada *COUNTER* cada vez que la entrada *RUN/PAUSE* es diferente de 0. Cuando *RUN/PAUSE* es igual a 0, la variable interna *COUNTER* no se modifica. La duración de este temporizador es fijada por el valor interno *TOP*. Cuando *COUNTER* alcanza el valor *TOP*, la salida *O* se establece en 1.

Cuando la entrada *RESET* es diferente de 0, entonces tanto *COUNTER* como *O* se ponen a 0.

La variable interna *COUNTER* debe definirse haciendo doble clic en el operador del temporizador. Aparece un cuadro de diálogo que permite elegir la variable a utilizar.

El siguiente cronograma muestra a un operador de temporizador que se encuentra con los siguientes eventos:

- *1) RESET*. Los valores internos y de salida se establecen en cero.
- 2) Sucesivos periodos de *RUN* y *PAUSE* hasta que *COUNTER* alcanza el valor *TOP* y la salida *O*  se establezca en 1.
- 3) Se aplica un nuevo *RESET* que hace que *COUNTER* y *O* vuelvan a ser 0.

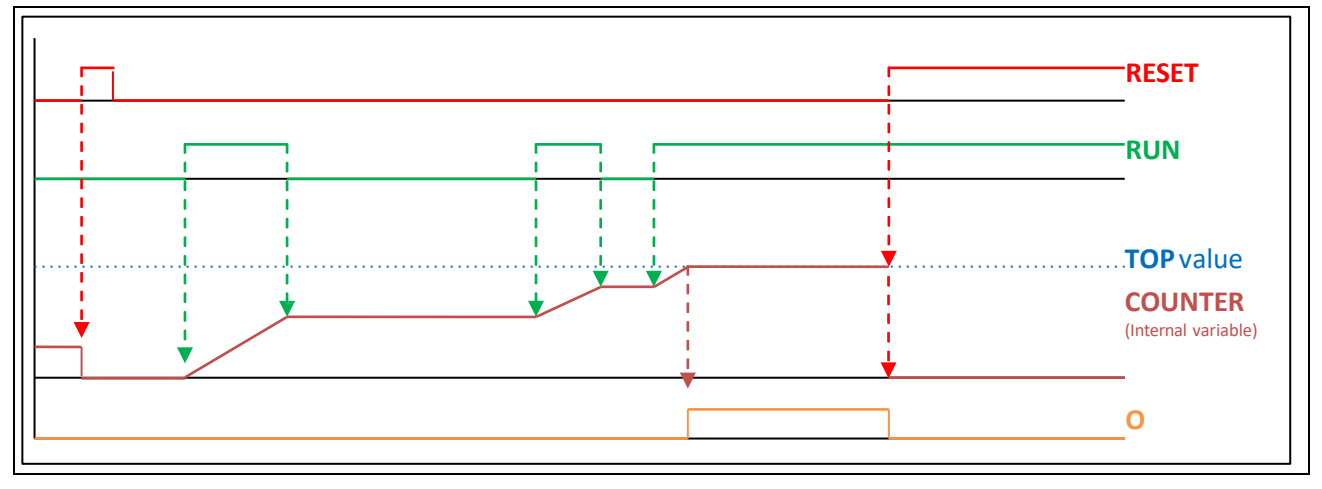

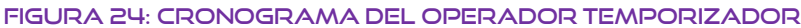

**NOTAS: \* Como ejemplo, cuando se utiliza en una hoja de ecuaciones que se ejecuta siempre (es decir, cada 100ms dentro de un producto de la familia GENSYS 2.0), un temporizador en ejecución continua (RUN siempre igual a 1) con un valor TOP de 125 tardará 12,5 segundos (125\*100ms) en poner su salida O a 1.**

*\*El operador temporizador también puede utilizarse como contador. De hecho, este operador cuenta el número de ciclos del PLC en los que la entrada RUN es diferente de 0.*

#### *2/ Operador filtro*

El operador filtro es un simple filtro pasa bajo que puede ser utilizado para señales analógicas (típicamente para mediciones de emisores analógicos ruidosos). El nivel de filtrado se puede ajustar en función de sus necesidades. La imagen siguiente muestra un ejemplo de filtrado de la señal utilizando un valor de *DEPTH* de 10 y 25.

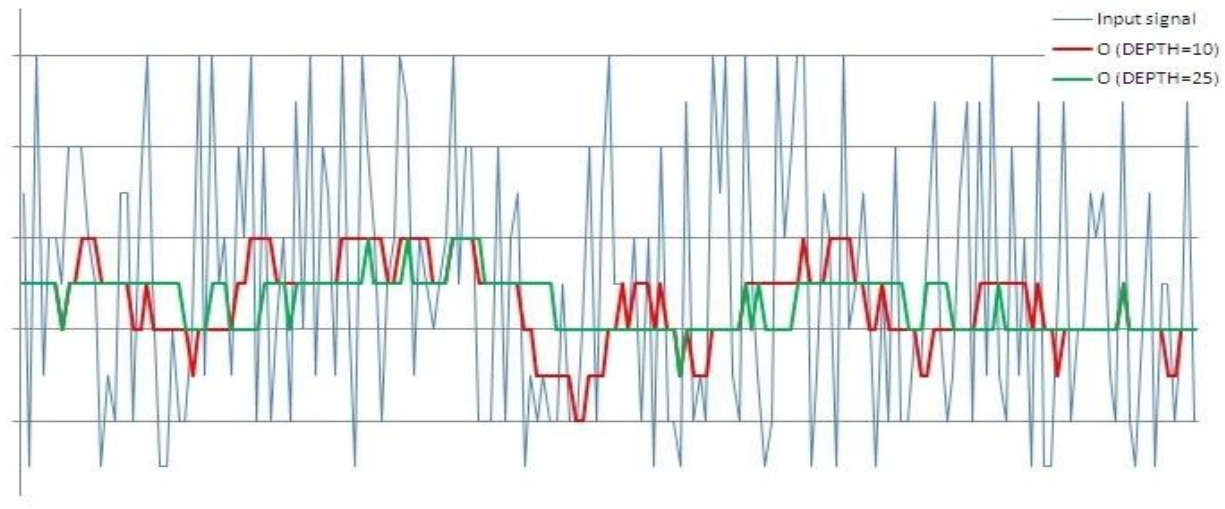

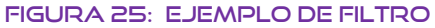

El operador filtro utiliza variables internas para realizar los cálculos de la señal. Haga doble clic en el bloque de filtro y seleccione las variables internas que se van a utilizar:

- *DEPTH* define el nivel de filtrado aplicado a la señal de entrada. Cuanto más alto sea *DEPTH*, más se filtrará la señal de entrada. El valor de *DEPTH* puede ajustarse entre 1 y 30 (véase la nota siguiente).
- *BUFFER INDEX* es una variable utilizada para el cálculo interno del filtro. Seleccione una variable de usuario libre.
- *BUFFER BASE* es la primera de las variables consecutivas utilizadas para el cálculo interno. Por ejemplo, si *DEPTH* está ajustado a 3 y *BUFFER BASE* está ajustado a E2441, entonces se utilizarán 3 variables consecutivas empezando por E2441 (es decir, E2441, E2442 y E2443) como buffer interno para los cálculos de la señal filtrada. En este ejemplo, significa que no debes utilizar E2442 y E2443 en otra ecuación ya que serán utilizadas por este bloque de filtrado.
- *RESET*: puede seleccionar una variable para controlar el *RESET* del filtro, o dejarla a 0 si no necesita esta función. Si la señal de *RESET* es distinta de 0, la salida del filtro se pone a 0.
- *LOAD:* puede seleccionar una variable para *CARGAR* el filtro con el valor de entrada actual, o dejarla a 0 si no necesita esta función. Si la señal *LOAD* es diferente de 0 (y *RESET* está ajustado a 0), entonces la salida del filtro se ajusta al valor de entrada actual.

NOTA: Tenga en cuenta que el cálculo del PLC utiliza datos enteros con signo de 16 bits. Esto significa que todos los cálculos y valores están limitados entre -32768 y +32767. En el caso de un bloque de filtrado, el valor medio de la señal de entrada I nunca debe estar por encima del valor 32767/DEPTH ni por debajo de -32768/DEPTH, de lo contrario se producirán errores de cálculo. Por ejemplo, si se ajusta el valor de DEPTH a 30, el valor medio de la señal de entrada debe mantenerse por debajo de 32767/30=1092 (valor entero).

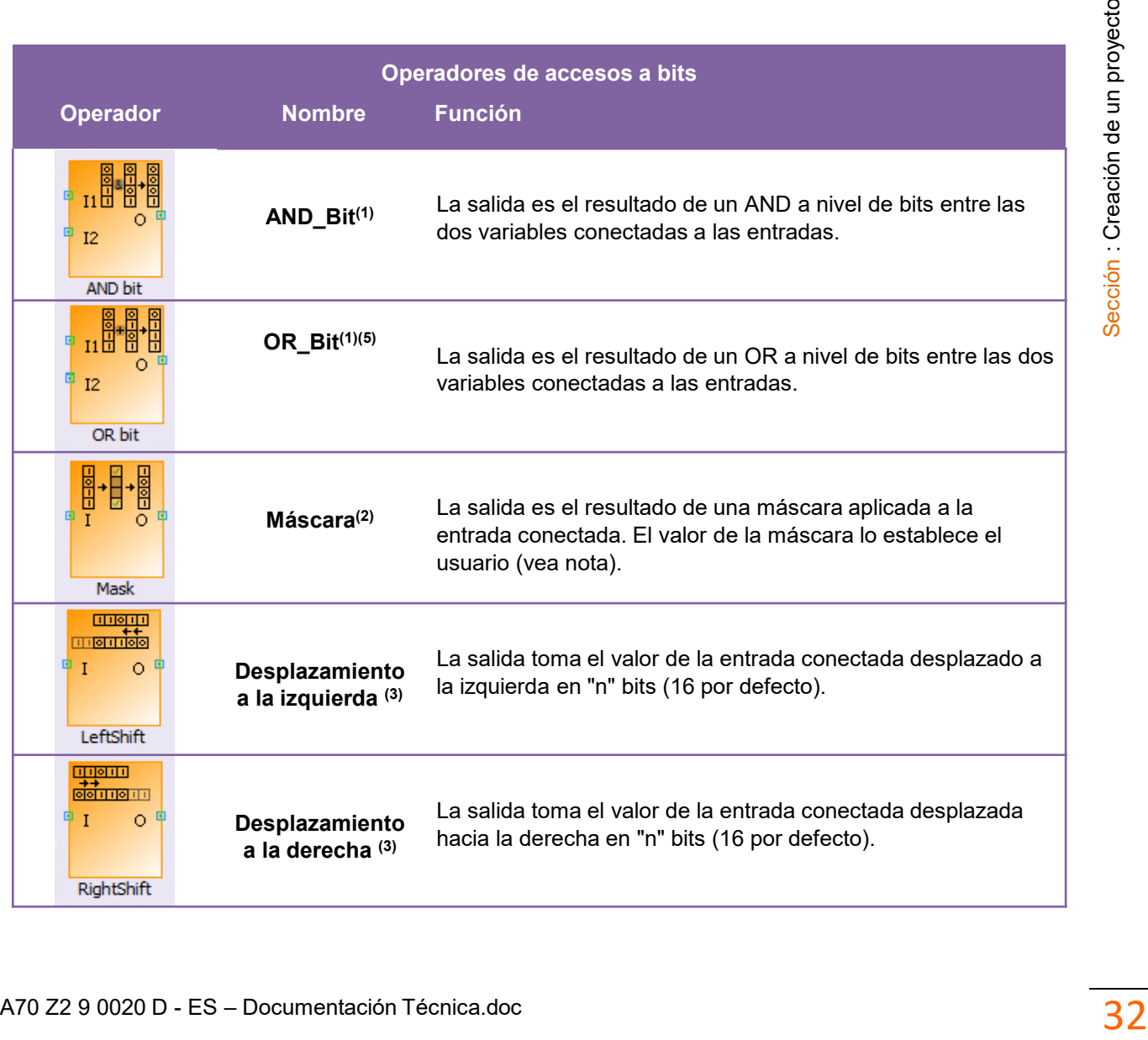

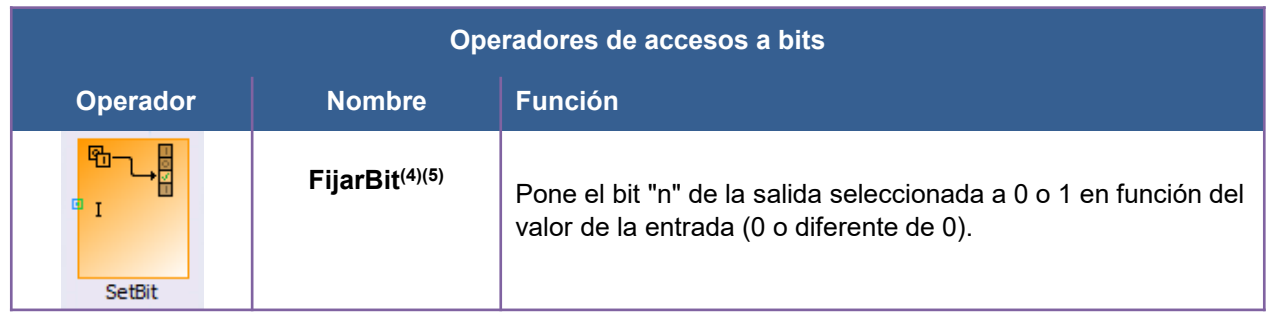

TABLA 10: OPERADORES DE ACCESO A BITS

Notas relativas a los operadores de acceso a bits:

(1) Puede configurar el número de bits a los que se aplicará la operación. Por ejemplo, si sólo le interesan los cinco bits menos significativos, haga doble clic en el operador para mostrar la ventana de configuración (ilustración de abajo) y establezca el valor de "*Size*" en 5.

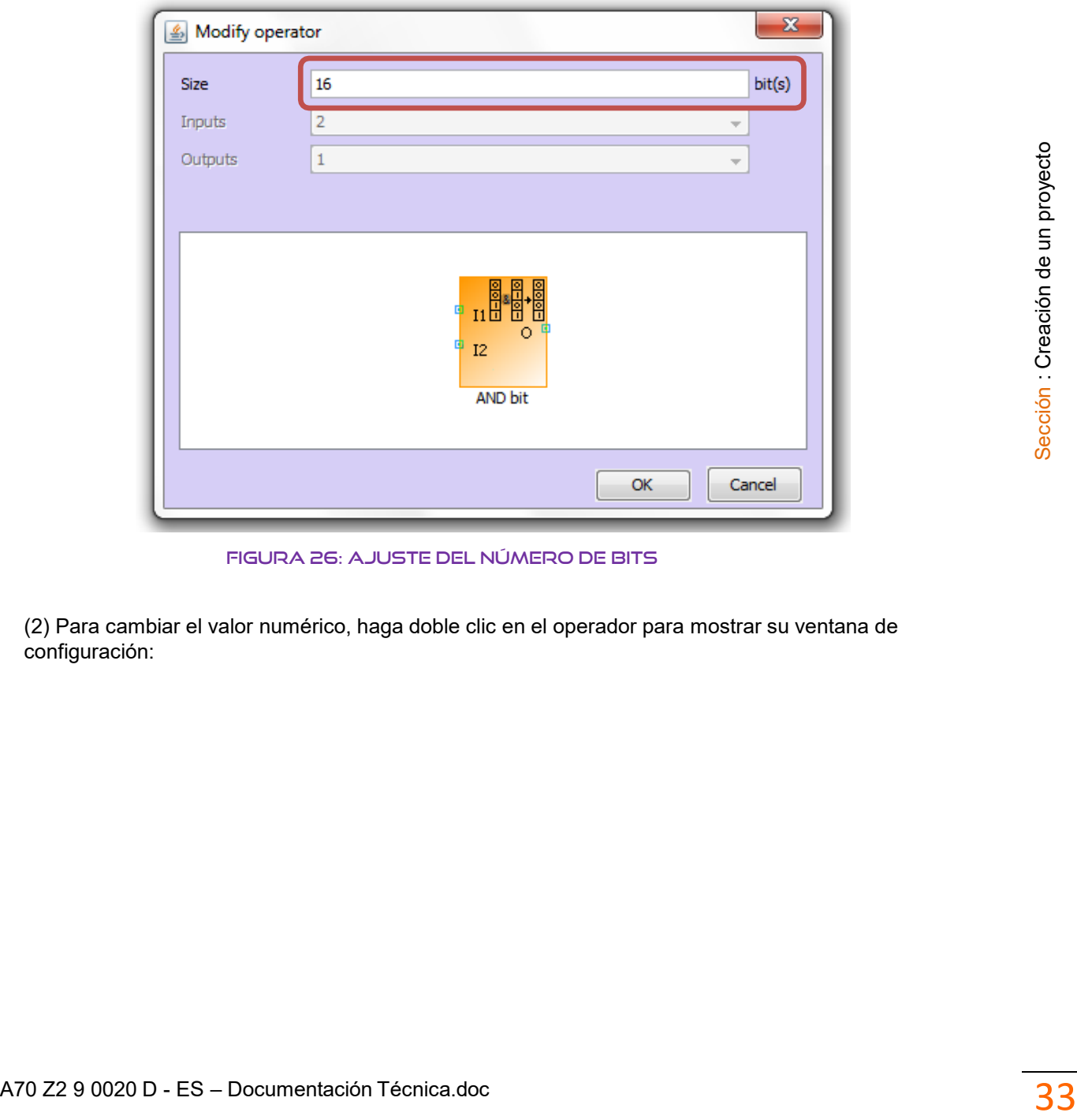

Figura 26: Ajuste del número de bits

(2) Para cambiar el valor numérico, haga doble clic en el operador para mostrar su ventana de configuración:

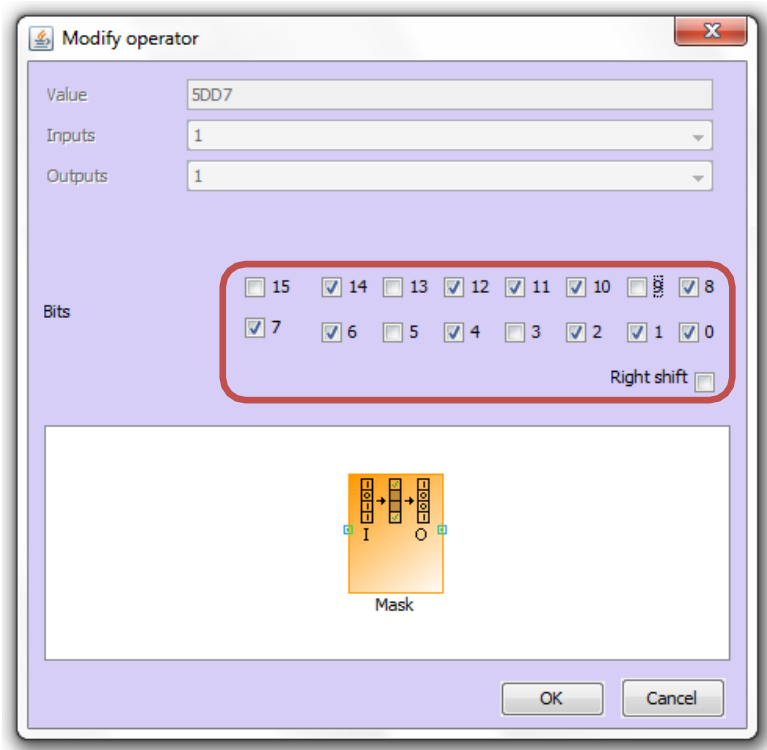

FIGURA 27: CONFIGURACIÓN DE UN OPERADOR MÁSCARA

A continuación tiene que seleccionar los bits que le interesan. El valor correspondiente se muestra en hexadecimal. Por último, puede elegir marcar la opción Desplazamiento a la derecha, que desplaza el resultado de la máscara.

Por ejemplo, si su máscara es: 1100 0010 1110 0100 y la opción de desplazamiento está marcada, el resultado de la máscara se desplazará 2 bits a la derecha.

(3) Para cambiar el número de bits a desplazar la entrada, haga doble clic en el operador para mostrar su ventana de configuración:

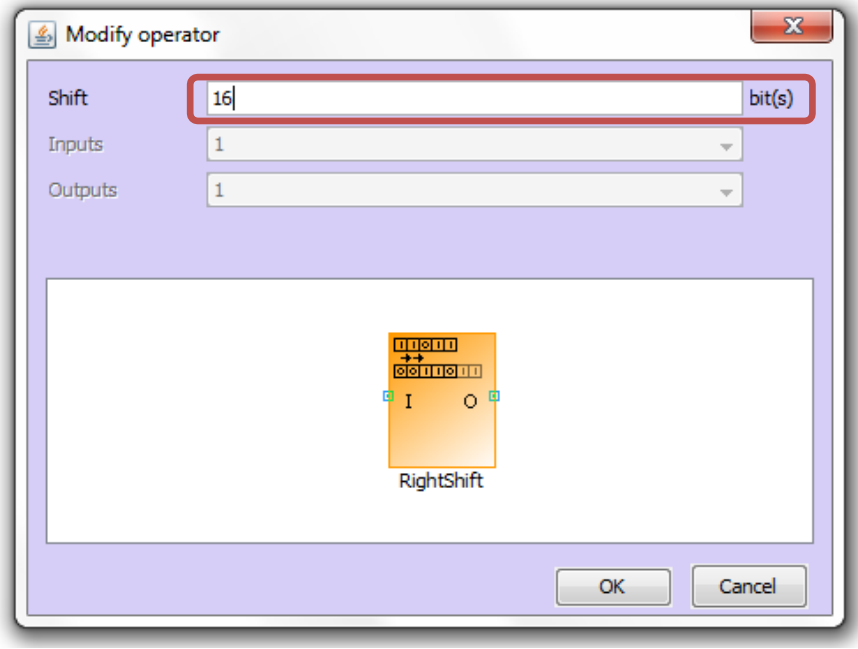

Figura 28: Configuración de un desplazamiento de bits

Cambie el valor "16" por el número de bits deseado.

(4) Para elegir la variable de salida y el bit que desea modificar, haga doble clic en el operador para mostrar su ventana de configuración:

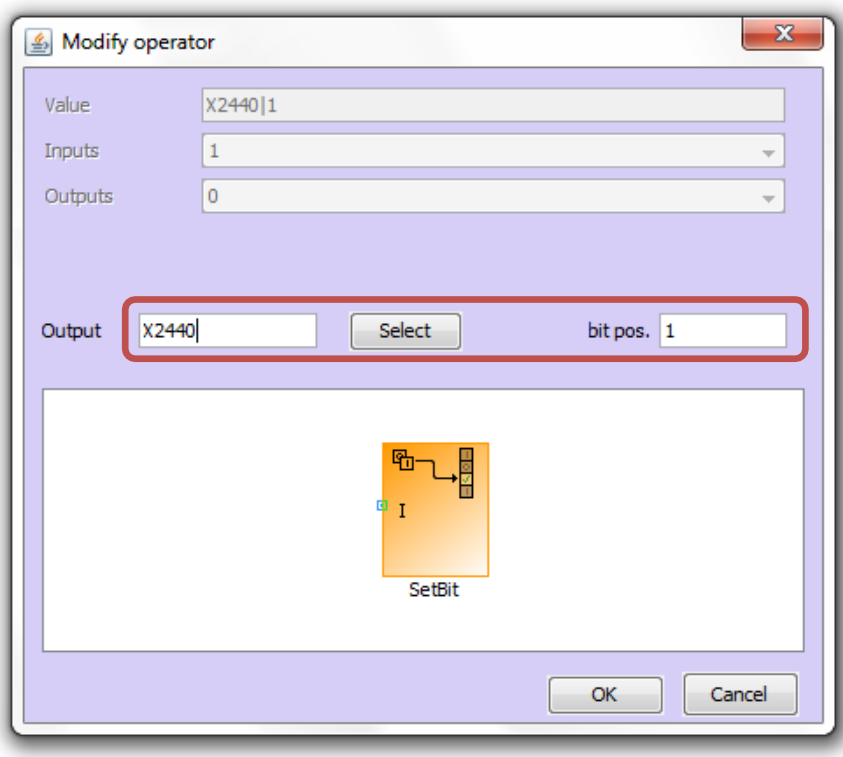

Figura 29: Configuración de un operador para fijar bit

A continuación, rellene los campos *Output* y *bit pos*. Puede escribir directamente el nombre de la variable de salida si lo conoce, o puede pulsar el botón *Select* para acceder a una lista de variables de salida. El bit seleccionado de la salida se pondrá a 1 si el valor de la entrada es diferente de 0. En caso contrario, se pondrá a 0.

(5) No se puede conectar una constante como entrada de estos bloques ni colocarlos en medio de una ecuación. Sólo se permiten las variables de entrada. Además, la salida de un OR\_bit sólo puede conectarse directamente a una variable de salida.

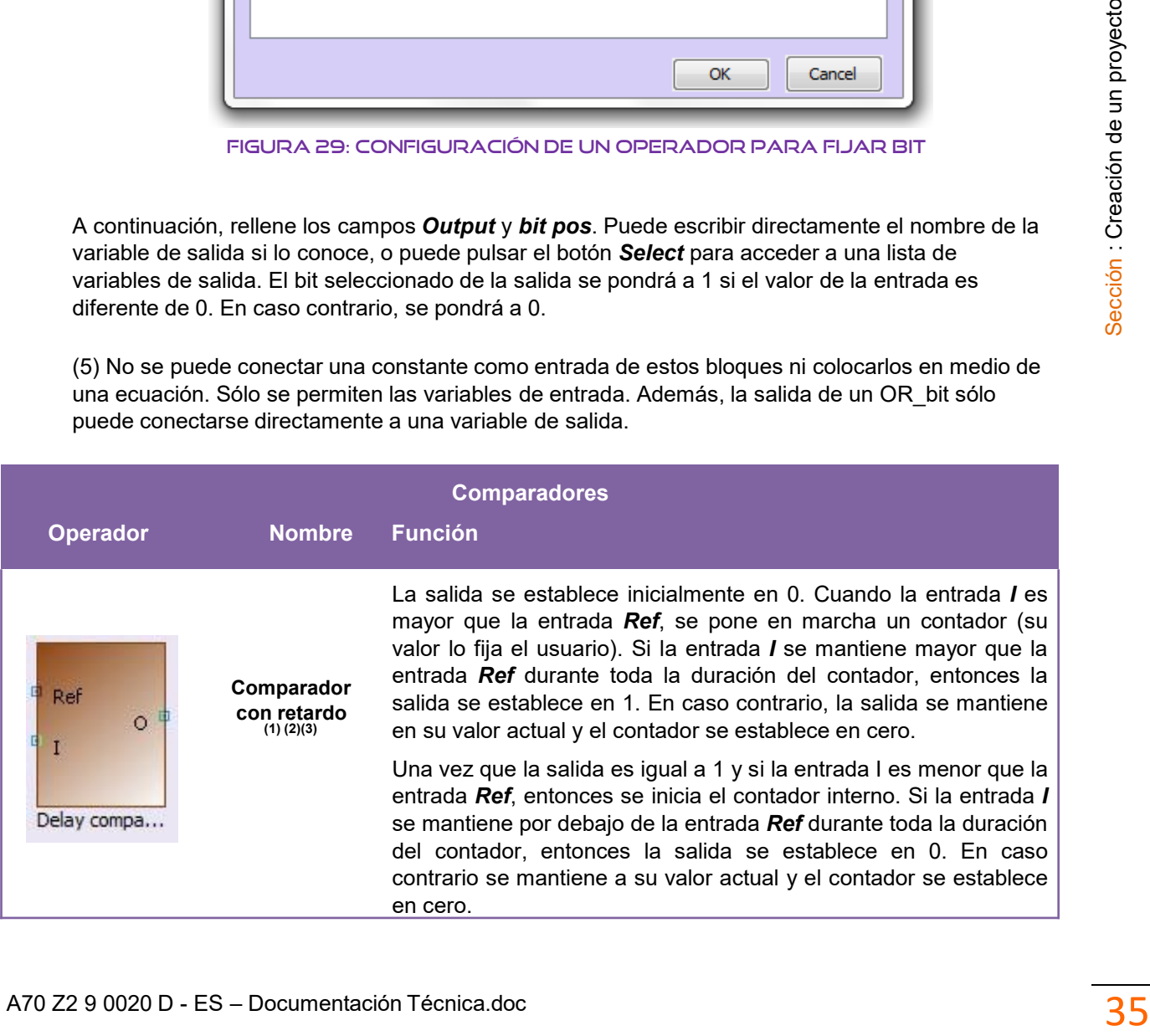

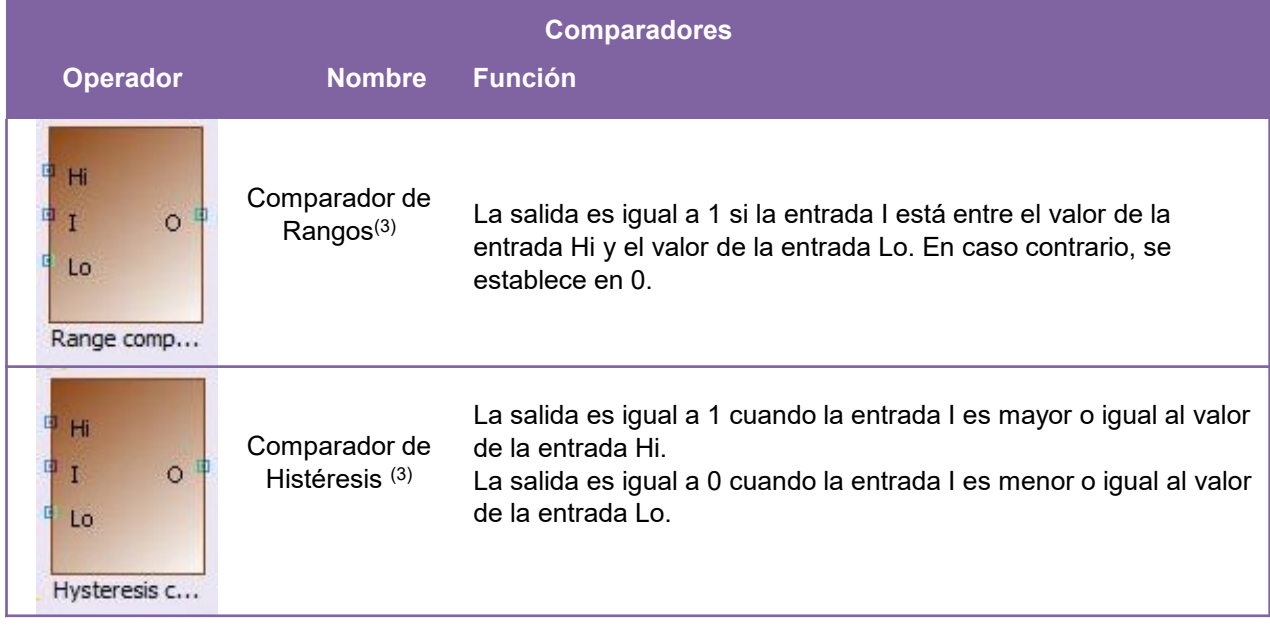

#### TABLA 11: COMPARADORES

(1) Este cronograma explica el funcionamiento del comparador con retardo:

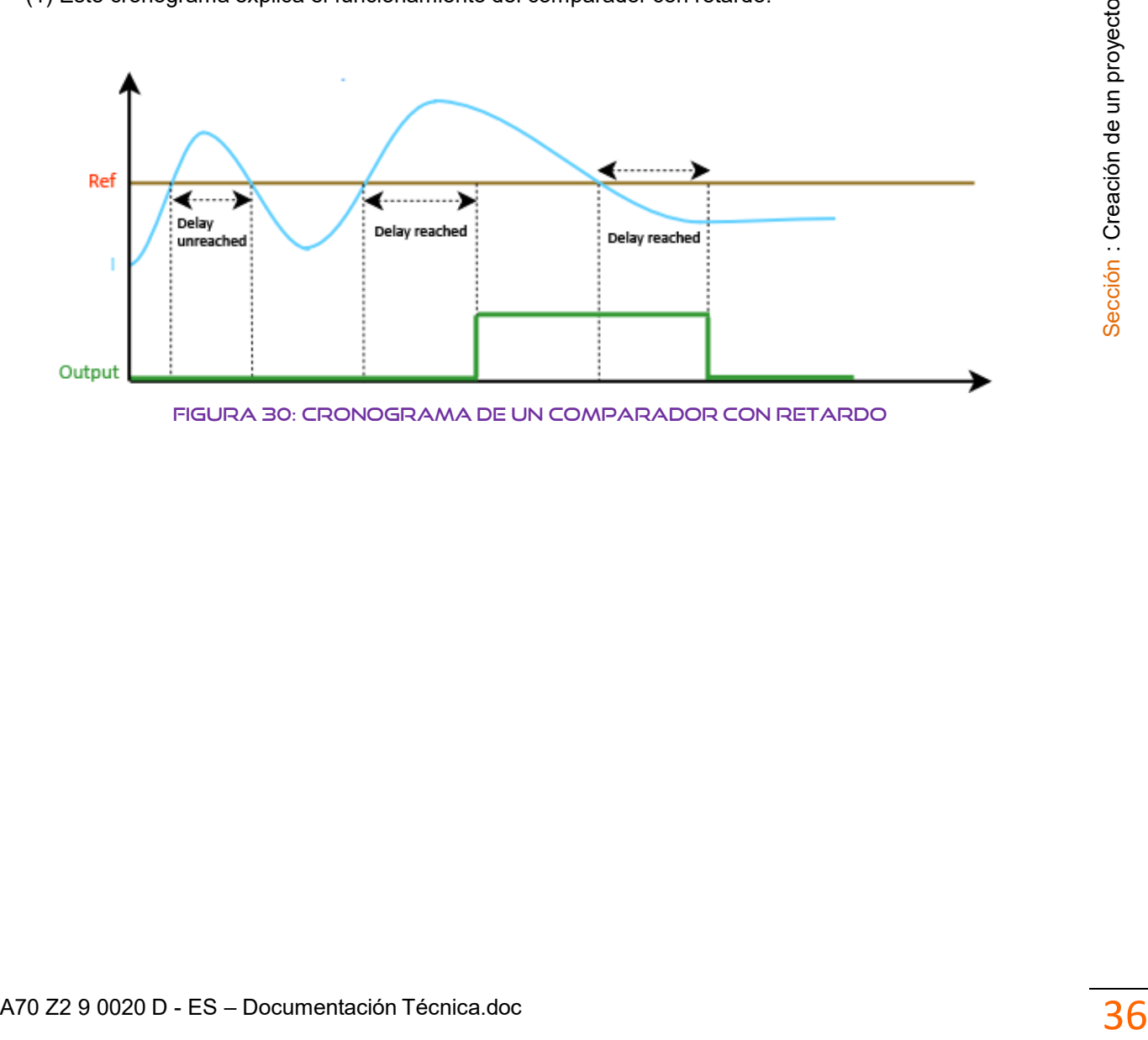

Figura 30: Cronograma de un comparador CON retardo

(2) Este operador contiene variables internas que deben ser inicializadas.

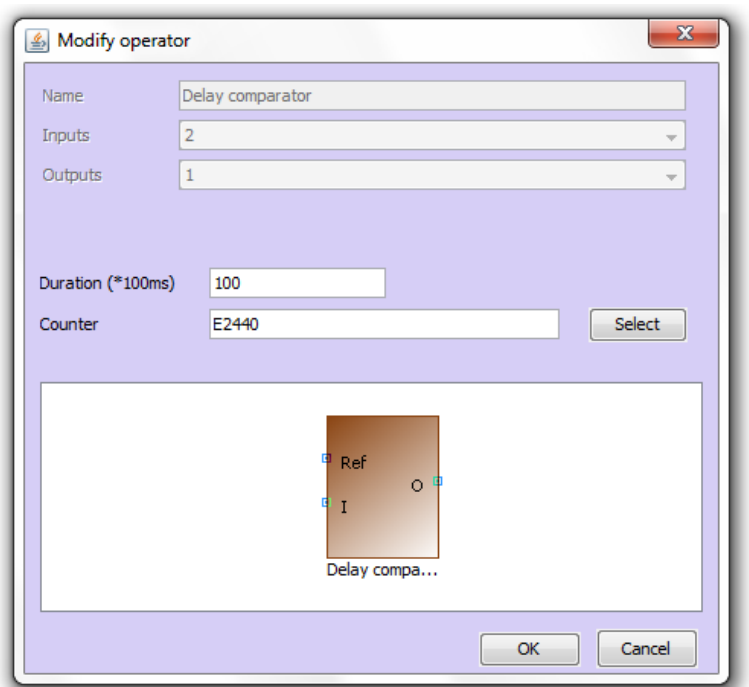

FIGURA 31: RELLENO DE VARIABLES INTERNAS DE UN OPERADOR

(3) Este operador debe estar conectado directamente a un bloque de salida.

### 7.4.4 GESTIÓN DE CONEXIÓN DE BLOQUES

Una vez colocados todos los bloques de entrada, salida y operador necesarios en la hoja de ecuaciones, puede conectarlos entre sí utilizando el ratón: haga clic en un cuadrado de conexión y arrastre la conexión hasta su punto de conexión opuesto, como se muestra a continuación.

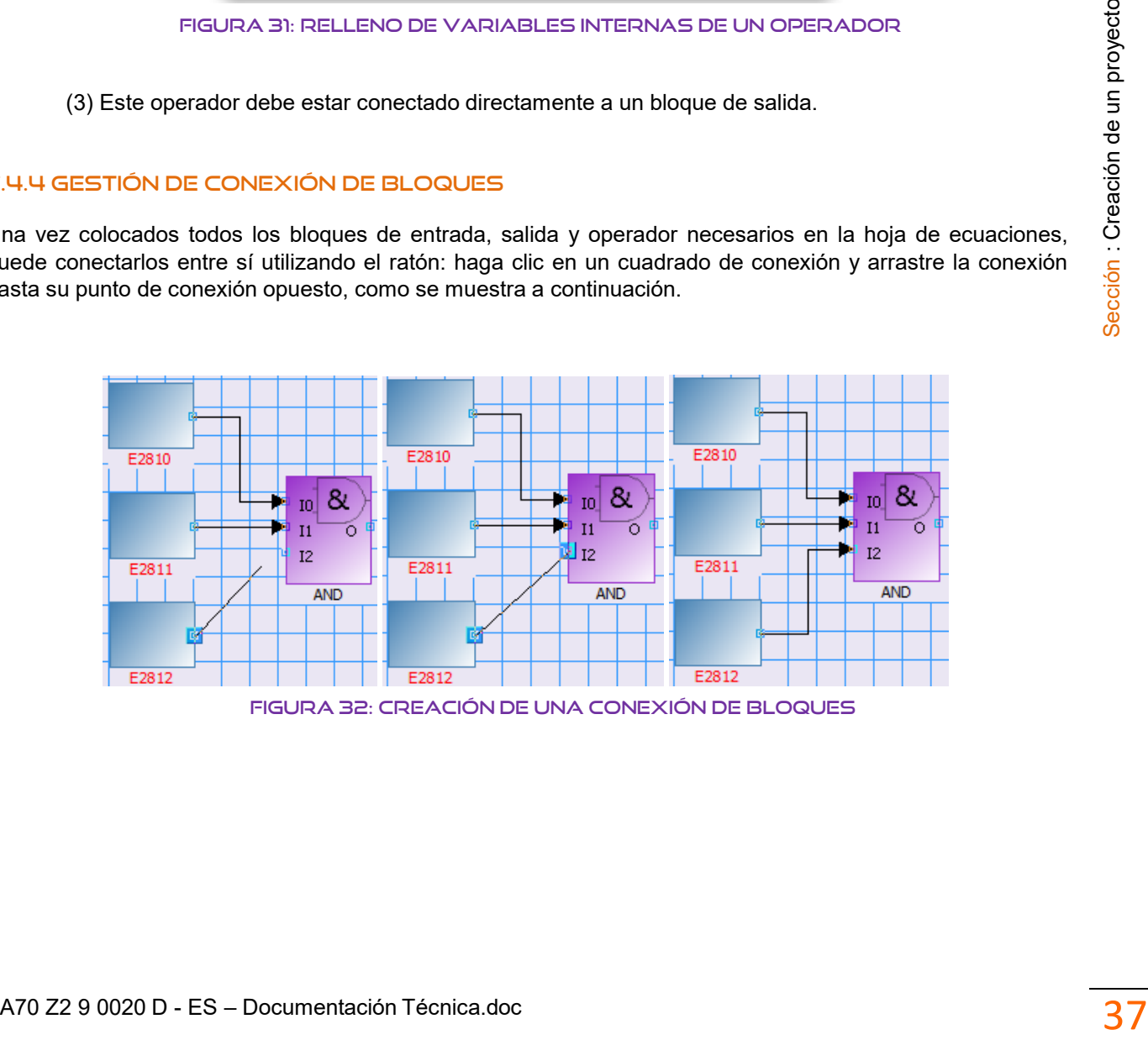

En la siguiente tabla se detallan las diferentes acciones que puedes realizar en tus conexiones:

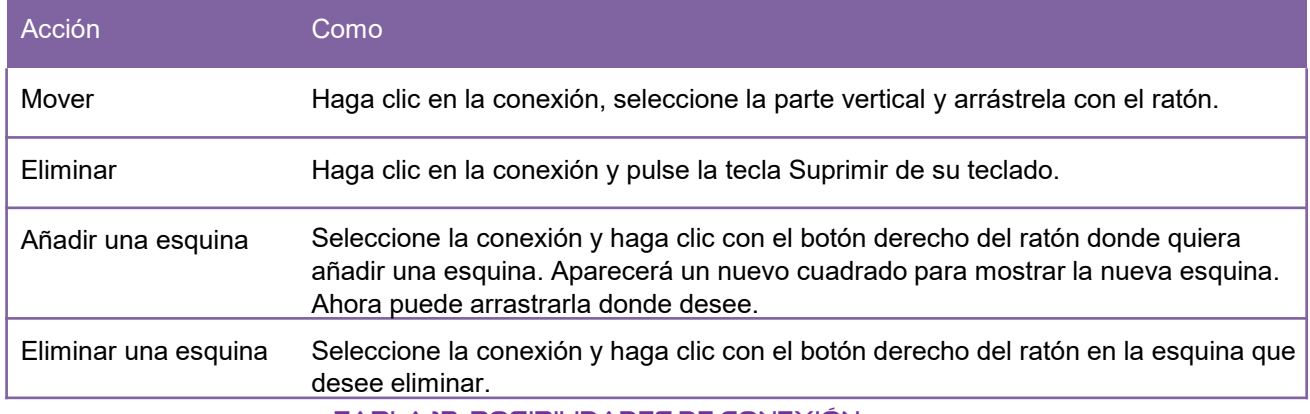

Tabla 12: Posibilidades de conexión

La siguiente imagen muestra una conexión con esquinas adicionales.

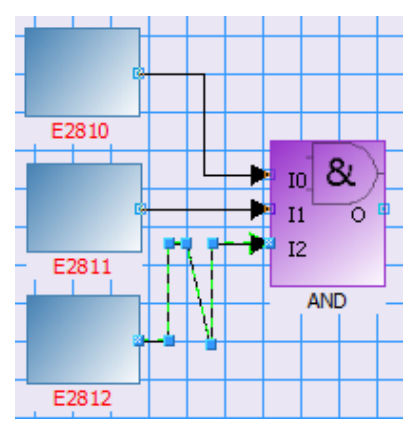

Figura 33: Conexión con esquinas adicionales

#### 7.4.5 BIBLIOTECA DE FUNCIONES PREDEFINIDAS

### *1/ Principal*

.

El Easy PLC tiene una biblioteca de funciones predefinidas. Puede verla justo debajo de la del operador.

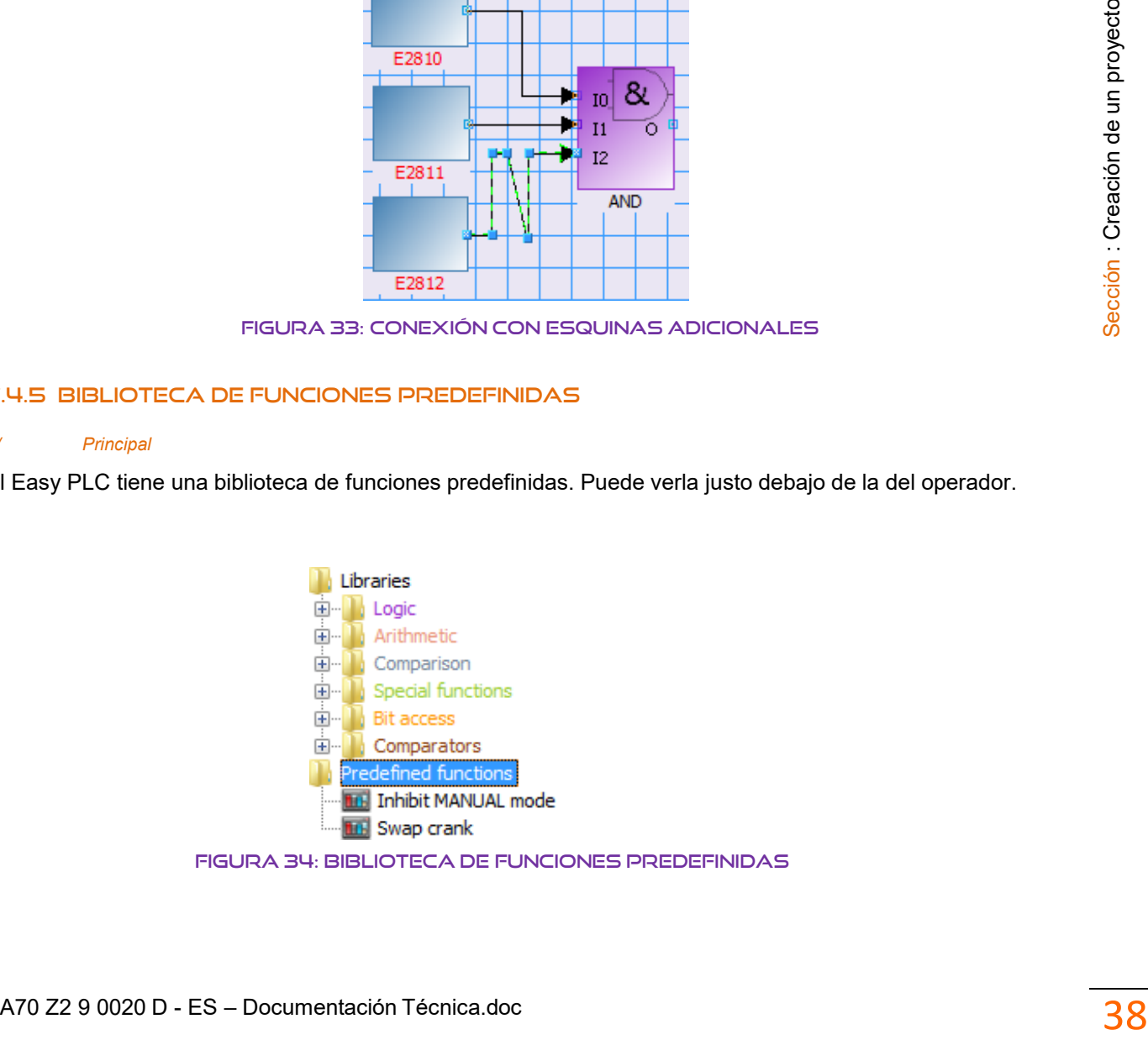

Contiene funciones básicas que puede incluir en su proyecto con sólo hacer doble clic sobre ellas.

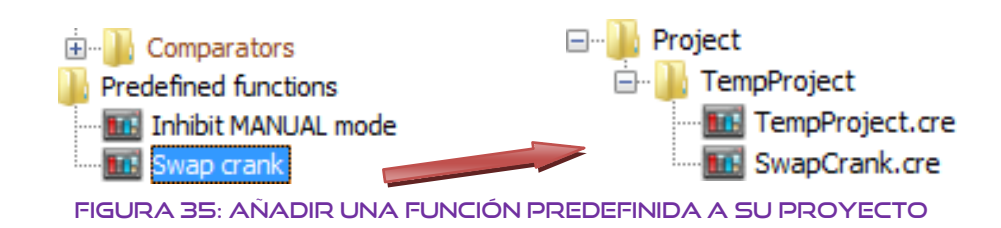

Además, puede importar sus propias funciones a esta biblioteca. Sólo tiene que hacer clic con el botón derecho del ratón en la hoja de ecuaciones del árbol del proyecto que contiene la(s) función(es) que quiere añadir a la biblioteca y seleccionar la opción *Add to predefined functions*.

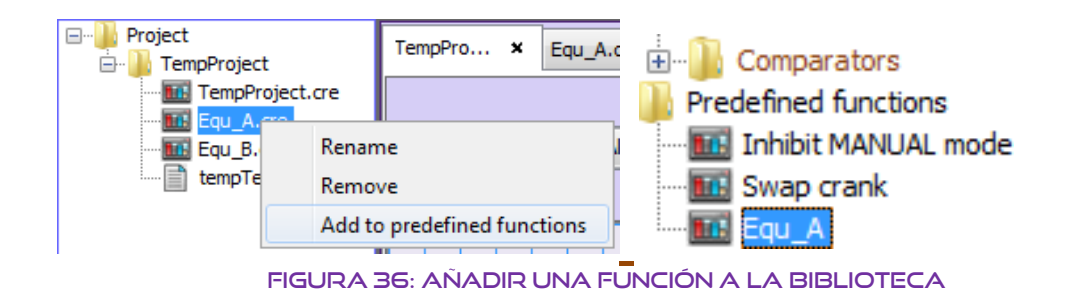

Es interesante añadir tus propias funciones a la biblioteca porque puede reutilizarlas en futuros proyectos sin tener que volver a dibujar las ecuaciones o encontrarlas entre sus proyectos más antiguos. Sólo tiene que obtener su función de la biblioteca haciendo doble clic en ella y la hoja de ecuaciones correspondiente se añadirá a tu proyecto.

#### 2/ Descripción de las funciones

A continuación encontrará una descripción de las funciones disponibles.

Tenga en cuenta que algunas de ellas utilizan parámetros/variables del usuario y entradas o salidas digitales/analógicas. Para evitar cualquier conflicto, verifique que no se utilicen en ningún otro lugar al incluir una función en su proyecto.

#### **Fixed load management**

Esta función le permite aplicar una consigna de KW fija cuando se activa una entrada digital en el GENSYS2.0 (sólo el motor relacionado con este GENSYS2.0 cambiará en este modo, los demás seguirán en reparto de carga). Este punto de consigna puede ser controlado por un potenciómetro o un parámetro de usuario.

Ajustes:

- Establezca una función de entrada digital del GENSYS2.0 como "Select Pnom2" (E2513) mediante el software CREConfig.
- El parámetro de usuario E1711 (conectado en la entrada S del multiplexor) permite seleccionar la consigna con un potenciómetro (E1711 = 0) o un parámetro (E1711 = 1). En este último caso, E1710 debe ajustarse a la consigna deseada.
- En el caso de utilizar un potenciómetro, se utiliza la entrada analógica de reserva 1 (E0031). Calíbrela con el software CREConfig.

#### **Fuel tank management**

Esta función permite activar un llenado automático del tanque de combustible, cuando el nivel de combustible está por debajo de un determinado umbral (E4086). Una vez alcanzado este umbral, la válvula se abre y la bomba se activa. Cuando se alcanza el nivel alto de combustible (E4087), la bomba se detiene y la válvula se cierra.

Ajustes:

- En la hoja de ecuaciones, ajuste la primera constante en la esquina superior izquierda que le permite seleccionar la entrada analógica para el sensor de nivel de combustible:
	- 1 = entrada analógica de reserva 1
	- 2 = entrada analógica de reserva 2

En ambos casos, calibre la entrada analógica elegida mediante el software CREConfig.

- Ajuste los valores de nivel de combustible X4086 y X4087 a sus necesidades (20 y 85 por defecto. Aquí se supone que los umbrales están en porcentaje. Puede ser en litros o en lo que sea).
- El bloque "Delay comparator" añade un retardo entre la activación de la válvula y la bomba. Ajústelo a sus necesidades.
- El control de la válvula se realiza mediante la salida C1 (X2020) y la salida C2 (X2021) se utiliza para el control de la bomba. Configure estas salidas como "Used by equations" mediante el software CREConfig.
- Tenga en cuenta que se utiliza la variable de usuario E2440 y E2441.

#### **Force auto mode**

Esta función permite forzar al GENSYS2.0 en modo automático (se inhiben los modos de prueba/semiautomático y manual) cuando se activa una entrada digital. Tenga en cuenta que esta función sólo es válida en una central de un solo motor. 40 B Control de la bornhol de la bornhol de la bornhol de la bornhol de la bornhol de la bornhol de la bornhol<br>
- Tenga en cuenta que se utiliza la variable de usuario E2440 y E2441.<br>
- Tenga en cuenta que se utiliza la va

Ajustes:

- Establezca la función de la entrada digital J6 como " Used by equations" mediante el software CREConfig.

#### **Start in auto mode**

Esta función le permite establecer al GENSYS2.0 en modo automático cuando se enciende.

Ajustes:

- Tenga en cuenta que se utiliza la variable de usuario E2448.

#### **Switch to manual on GE fault**

Esta función le permite establecer al GENSYS2.0 en modo manual cuando se produce una falla en el generador. El modo manual se mantendrá forzado hasta que se reconozca la falla y se reinicie.

Las fallas que desencadenan una acción de apagado forzado (sin tiempo de enfriamiento)/suave (con tiempo de enfriamiento) se consideran como una falla del generador.

Esta función permite realizar la siguiente secuencia de arranque:

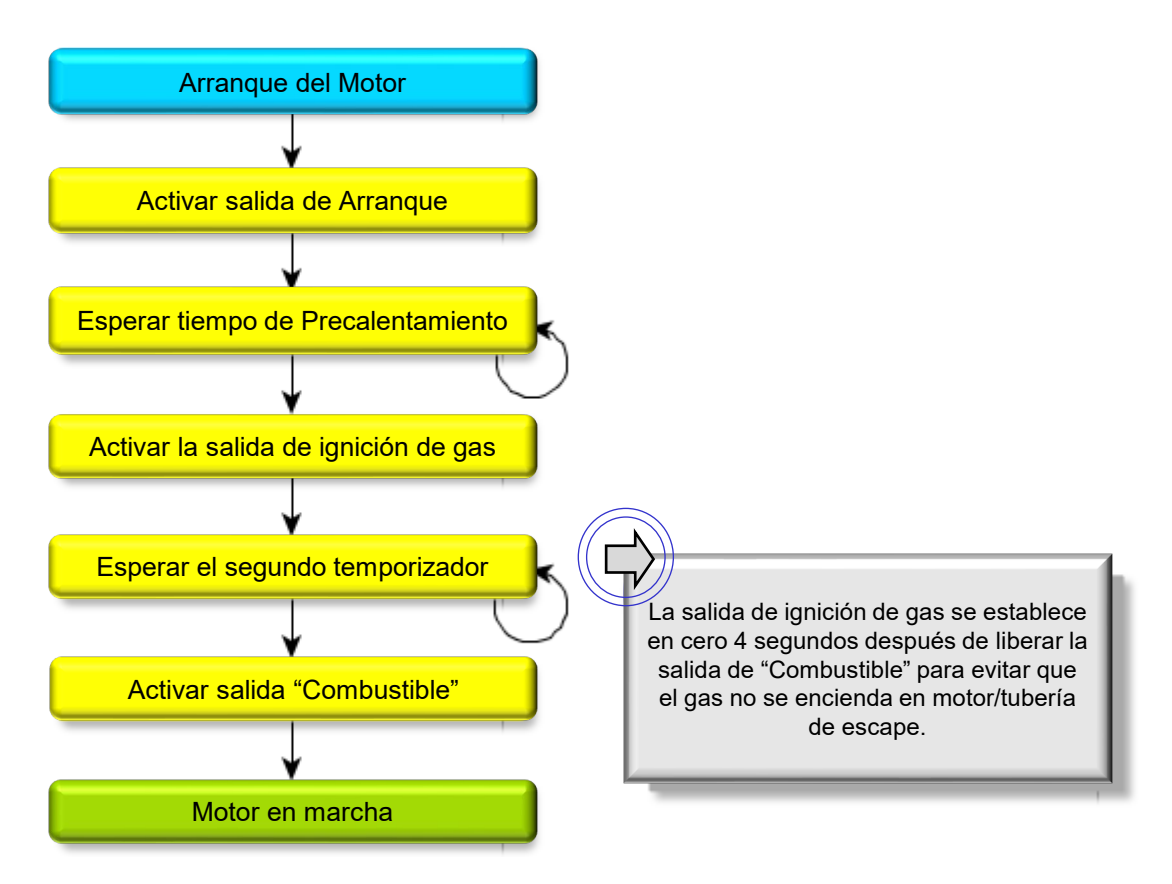

TABLA 13: SECUENCIA DE ARRANQUE A GAS

#### Ajustes:

- Ajuste la función de salida A1 a "Crank" y la función de salida A2 y C1 a "Used by equations" usando el software CREConfig.
- Ajuste los parámetros de usuario E1712 (temporizador de precalentamiento), E1713 (temporizador de segundos) y E1714 (temporizador para liberar la salida de ignición de gas cuando la salida "Combustible" está ajustada a 0).
- Tenga en cuenta que se utilizan las variables de usuario E2442 a E2447.

#### **Link CANopen logical inputs and GENSYS2.0 virtual inputs together**

Estas funciones permiten enlazar las entradas digitales de un módulo CANopen y las entradas virtuales del GENSYS2.0 de 8 en 8 (esta función es para los módulos GENSYS2.0 versión 4.66a5 y anteriores).

Ajustes:

- Configurar los mensajes CANopen mediante el software CREConfig.
- Configurar las entradas virtuales mediante el software CREConfig.

#### **Alternate sequence to manage multiple cranks (Swap crank)**

Esta función permite modificar la secuencia de selección de arranque por defecto durante la secuencia de arranque en el caso de 2 arrancadores:

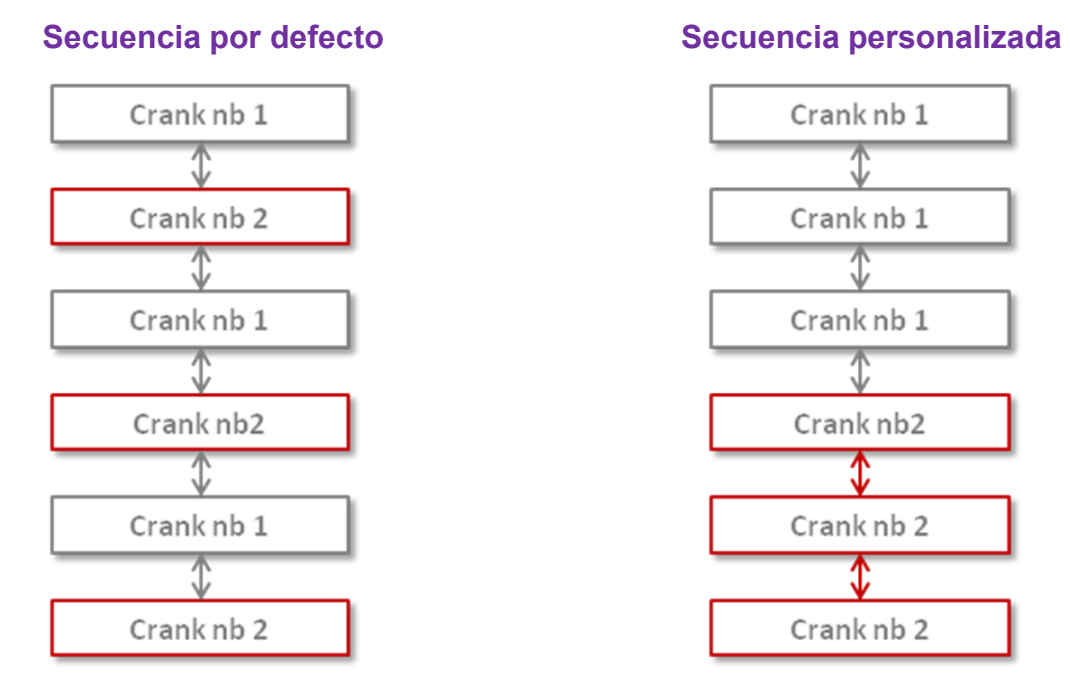

#### TABLA 14: SECUENCIA DE SELECCIÓN DE ARRANQUE PERSONALIZADO

#### Ajustes:

- En la hoja de ecuaciones, establezca la primera constante en la esquina superior izquierda (6 por defecto). Es el número total de intentos de arranque. Este número se dividirá por 2 para repartir los intentos entre ambos arrancadores.
- La entrada digital J15 (E2815) se utiliza para seleccionar el orden de los arrancadores. Es posible sustituirla por una variable/parámetro de usuario.
- Configure esta función de entrada como "Used by equations" mediante el software CREConfig.
- La salida C1 (X1260) se utiliza para el segundo arrancador.
- Tenga en cuenta que se utiliza la variable de usuario E2449.

#### 7.5 ARCHIVOS DE TEXTO

Se pueden añadir archivos de texto a un proyecto de Easy plc. Son útiles para añadir simplemente contenidos que no se pueden hacer con el software o para añadir complementos al resultado de la compilación de las hojas de ecuaciones.

Atención, las ecuaciones generadas durante la compilación se forman así: ecuaciones de las hojas de ecuaciones + ecuación a partir de archivos de texto. Esto significa que si un archivo de texto está por encima de una hoja de ecuaciones en el proyecto de árbol, las ecuaciones que contiene se colocarán antes de las ecuaciones de la hoja de ecuaciones que está por debajo durante la compilación.

El archivo de texto final generado por el Easy PLC se incluye en el proyecto. También se define como el archivo de texto principal de este proyecto (las ecuaciones que contiene este archivo no se añadirán al resultado de la compilación).

Es fácil ver qué archivo es la hoja de ecuaciones principal en el proyecto de árbol debido a su icono, que es el mismo que el del botón de compilación:

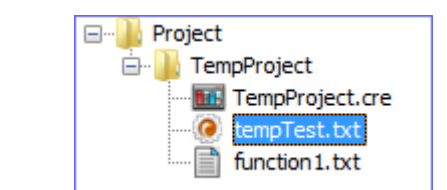

FIGURA 37: HOJA DE ECUACIONES PRINCIPAL

Este archivo no es editable desde el software. Si lo edita (usando el bloc de notas por ejemplo) y luego compilas tu proyecto, el cambio que hizo en el archivo se borrará. Es preferible añadir un nuevo archivo de texto al proyecto que contenga lo que quieres añadir (recuerde posicionar el archivo en el lugar correcto en el árbol del proyecto).

Si desea modificar el archivo de texto principal de un proyecto por cualquier motivo, haga una copia del mismo para modificar éste.

Es posible cambiar el archivo de texto principal de un proyecto haciendo clic con el botón derecho del ratón sobre él en el árbol de proyectos y luego seleccionando *Properties* en el menú contextual que se muestra (vea capítulo 7.1).

Si no hay ningún archivo de texto principal definido (por ejemplo, este es el caso cuando compila su proyecto por primera vez), el archivo de texto que seleccione al guardar el resultado de la compilación se establecerá automáticamente como archivo de texto principal para este proyecto.

# 8 COMPILACIÓN DE UN PROYECTO

Una vez diseñadas todas las ecuaciones, el proyecto debe ser compilado para obtener el archivo final que será utilizado por su módulo de destino. El proceso de compilación se inicia usando el menú *File/Compile* o *CTRL+F5* o usando el botón dedicado en la barra de herramientas como se muestra a continuación.

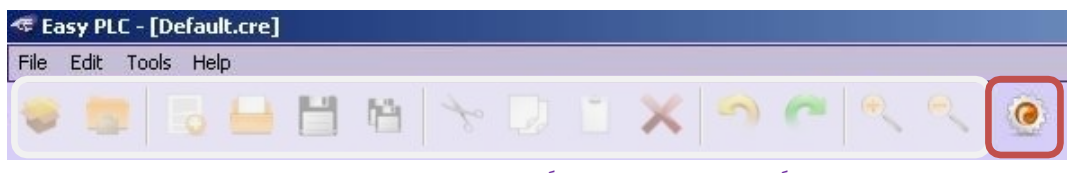

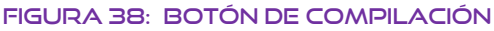

Antes de iniciar la compilación, Easy PLC guardará el proyecto completo y las hojas de ecuaciones. Es posible que se le pida un nombre de proyecto si el proyecto no se ha guardado nunca antes. A continuación, se comprobará el proyecto para detectar posibles errores, como la falta de conexiones o de parámetros de bloques internos. El resultado de la compilación se muestra en la barra de estado en la parte inferior de la ventana principal del Easy PLC.

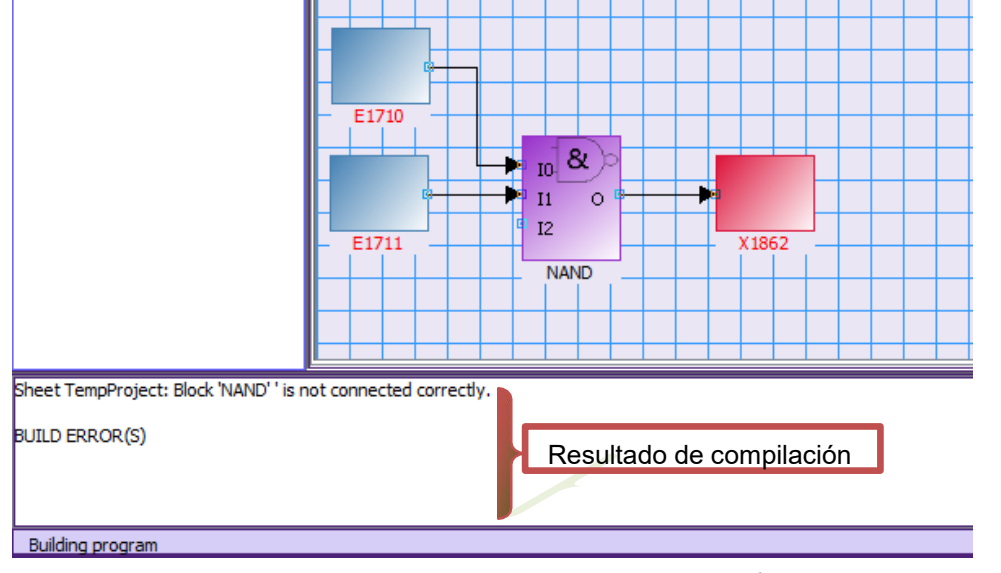

FIGURA 39: ERROR DE COMPILACIÓN

Cuando el proyecto se compila con éxito, se abre un cuadro de diálogo para que pueda guardar el archivo TXT resultante en su computador. Este archivo TXT puede enviarse ahora a su módulo de destino: consulte la documentación técnica de su módulo CRE Technology para hacerlo.

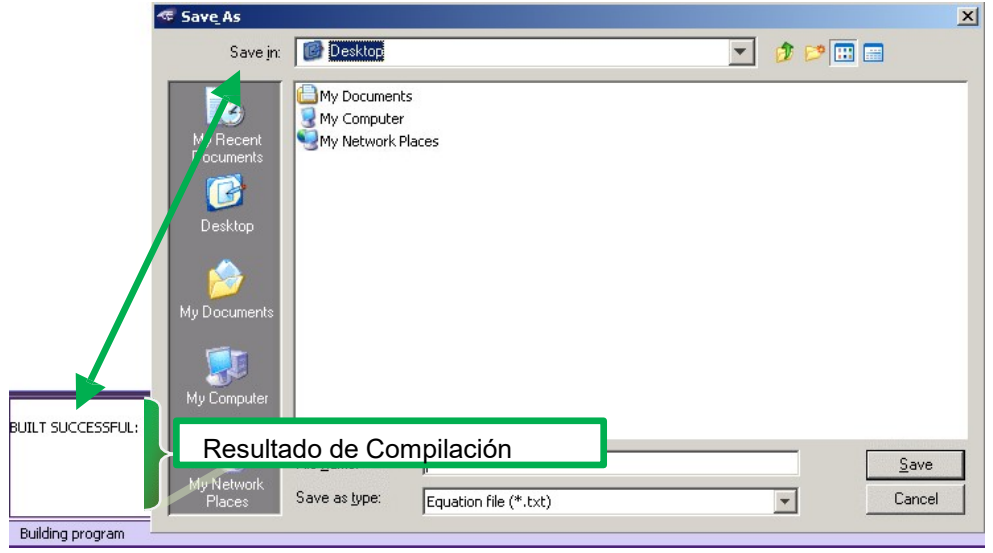

FIGURA 40: PROYECTO COMPILADO CON ÉXITO

#### 8.1 Información adicional

A continuación encontrará algunos consejos que le ayudarán a asegurarse de que sus ecuaciones funcionan correctamente en su producto CRE Technology (familias GENSYS 2.0/MASTER 2.0). Esta lista no es completa: consulte la documentación técnica de su producto o póngase en contacto con CRE Technology o con su distribuidor local para obtener asistencia técnica y cursos de formación avanzada.

- 1) Compruebe las variables utilizadas como variables internas del operador para asegurarse de que no utiliza las mismas variables en diferentes operadores.
- 2) En la medida de lo posible, pruebe sus ecuaciones de una en una en su módulo en lugar de cargar un proyecto complejo de una vez: le resultará más fácil afinar cada ecuación y asegurarse de que funciona como se espera.
- 3) No escriba en ningún parámetro o variable si no está seguro de la forma de utilizarlo.
- 4) Si sus ecuaciones utilizan entradas digitales físicas (terminales J) o salidas lógicas (terminal C), estas entradas/salidas se establecen automáticamente como "used by equation" por el Easy PLC.
- 5) Si usted utiliza ecuaciones para modificar los parámetros de configuración de su módulo (Parámetros E1nnn/X1nnn, E4nnn/X4nnn estos parámetros son configurados como habilitados para la escritura (Lectura/Escritura) por Easy PLC para que sus ecuaciones puedan efectivamente escribir en ellos a través de la sección *PARTIAL PARAMETERS* de su archivo de texto. El contenido de esta sección es añadido por su producto a la sección *PARAMETERS*. Esto le permite escribir en variables sin borrar todo el contenido de la sección *PARAMETERS* (para más información, póngase en contacto con CRE Technology).  $45$  A70 Z2 9 0020 D - ES – Documentación Técnica.doc  $\frac{1}{45}$ <br> $\frac{5}{45}$   $\frac{5}{45}$   $\frac{5}{45}$   $\frac{5}{45}$   $\frac{5}{45}$   $\frac{5}{45}$   $\frac{5}{45}$   $\frac{5}{45}$   $\frac{5}{45}$   $\frac{5}{45}$   $\frac{5}{45}$   $\frac{5}{45}$   $\frac{5}{45}$   $\frac{5}{45}$   $\$

# 9 ENVÍO DE ECUACIONES COMPILADAS

Una vez compilado su proyecto, se supone que ha guardado el archivo de texto resultante que contiene todas las ecuaciones previstas para el producto (si no obtuvo ningún error durante la compilación). Ahora puede enviar este archivo directamente al módulo sin utilizar ningún otro software:

Inicie el envío del archivo pulsando el botón *Send file* en la barra de herramientas como se muestra en la siguiente figura.

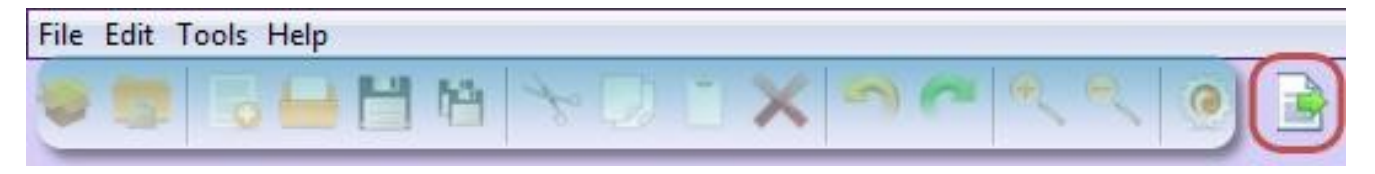

#### FIGURA 41: BOTÓN DE ENVÍO DE ARCHIVO

Se abre una ventana de configuración:

- Rellene todos los campos para poder iniciar el envío.
- Si uno de los campos no se rellena o se produce algún error durante la conexión o cuando se está enviando el archivo, se muestra un error que describe lo ocurrido.

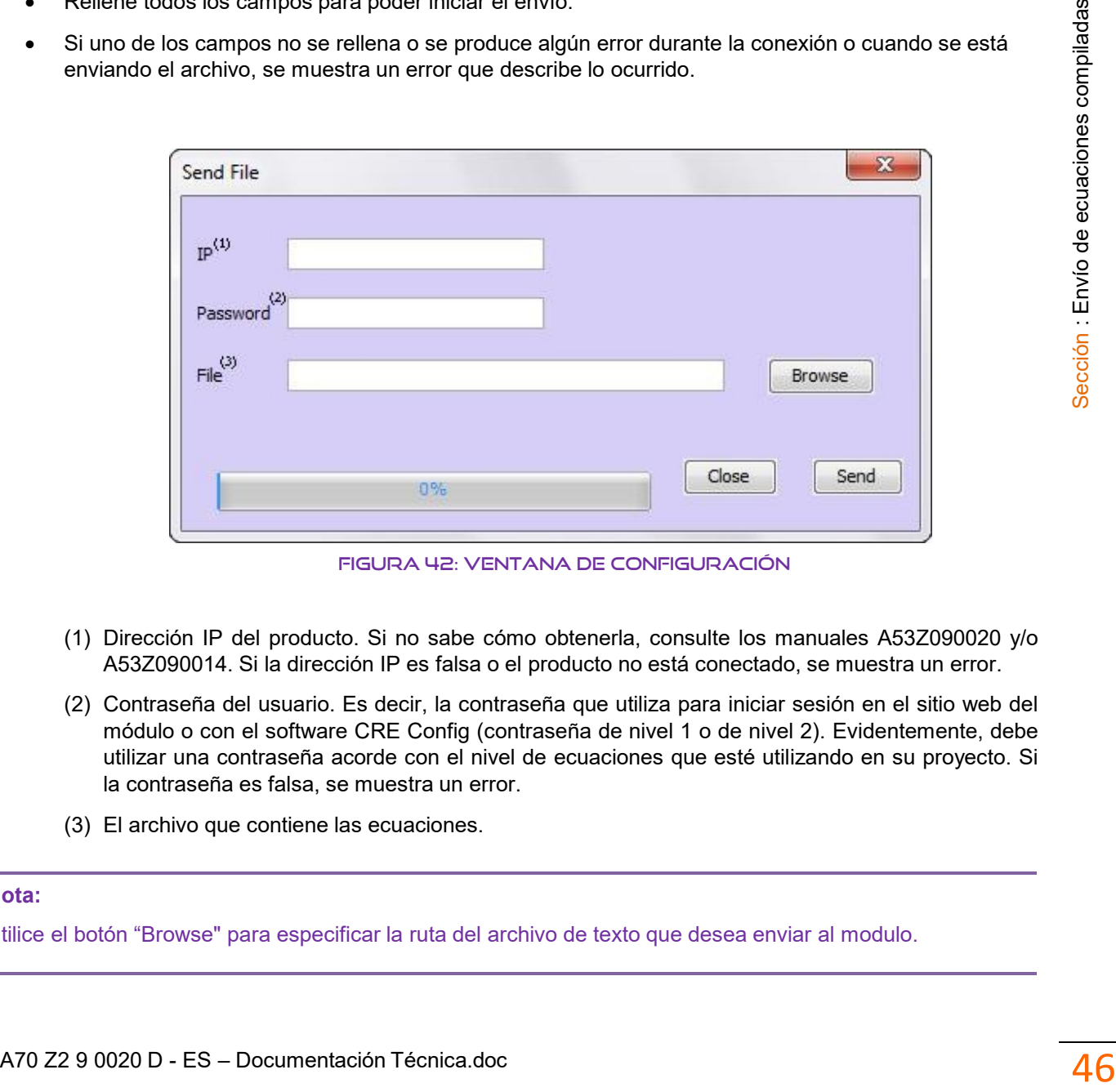

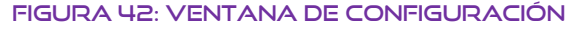

- (1) Dirección IP del producto. Si no sabe cómo obtenerla, consulte los manuales A53Z090020 y/o A53Z090014. Si la dirección IP es falsa o el producto no está conectado, se muestra un error.
- (2) Contraseña del usuario. Es decir, la contraseña que utiliza para iniciar sesión en el sitio web del módulo o con el software CRE Config (contraseña de nivel 1 o de nivel 2). Evidentemente, debe utilizar una contraseña acorde con el nivel de ecuaciones que esté utilizando en su proyecto. Si la contraseña es falsa, se muestra un error.
- (3) El archivo que contiene las ecuaciones.

#### **Nota:**

Utilice el botón "Browse" para especificar la ruta del archivo de texto que desea enviar al modulo.

Una vez rellenados todos los campos, haga clic en el botón *Send* para enviar el archivo al destino. Recibirá este mensaje:

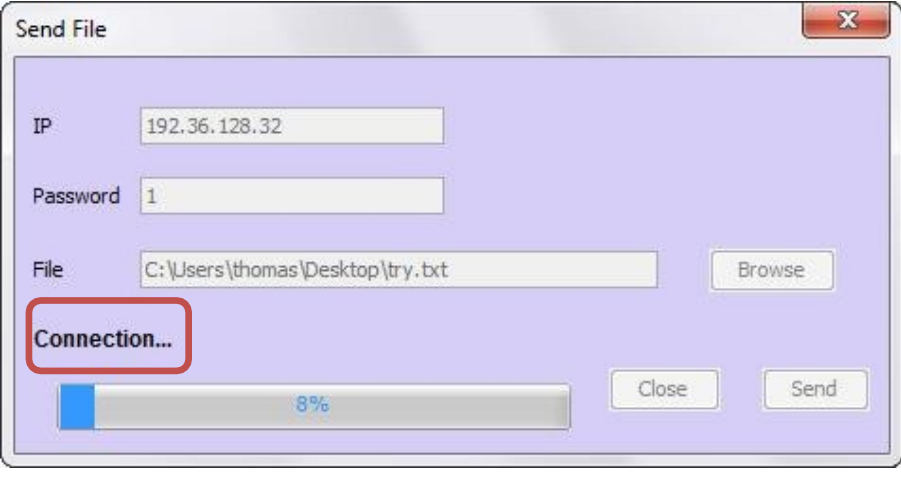

FIGURA 43: CONEXIÓN

La transferencia del archivo se inicia cuando se establece la conexión con el producto. Aparecerá un mensaje indicando que se ha iniciado la descarga del archivo. Esta acción puede durar varios minutos (1 o 2 minutos en general).

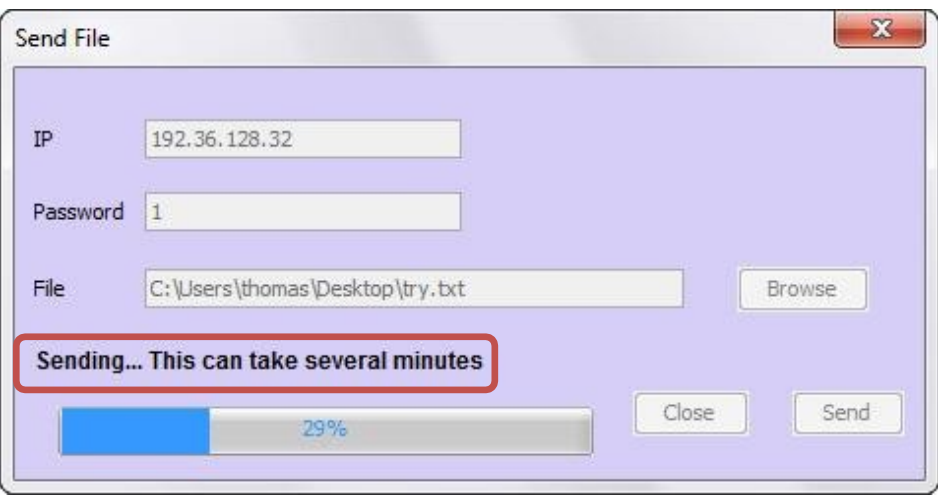

#### FIGURA 44: ENVÍO

Por último, una ventana de información muestra la memoria libre cuando se recibe el archivo.

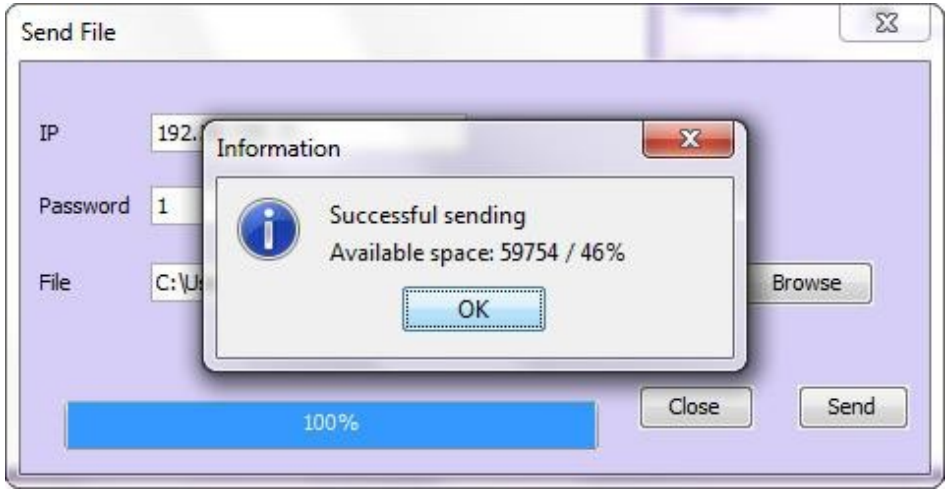

Figura 45: Envío exitoso

Ahora puede cerrar ambas ventanas. Tenga en cuenta que no es necesario reiniciar su producto cuando envíe ecuaciones en él.

# 10 CRE TECHNOLOGY

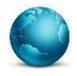

130, Allée Victor Naudin Zone des Templier Sophia-Antipolis 06410 Biot FRANCIA

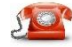

Teléfono: +33 (0)4 92 38 86 82

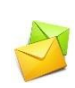

Fax: +33 (0)4 92 38 86 83 Página web: www.cretechnology.com

Correo electrónico: info@cretechnology.com

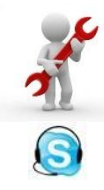

Soporte técnico: +33 (0)4 92 38 86 86 (Horario de oficina: 8.30AM-12AM / 2PM-6PM GMT+1). Correo electrónico: support@cretechnology.com

SKYPE: support-cretechnology.com

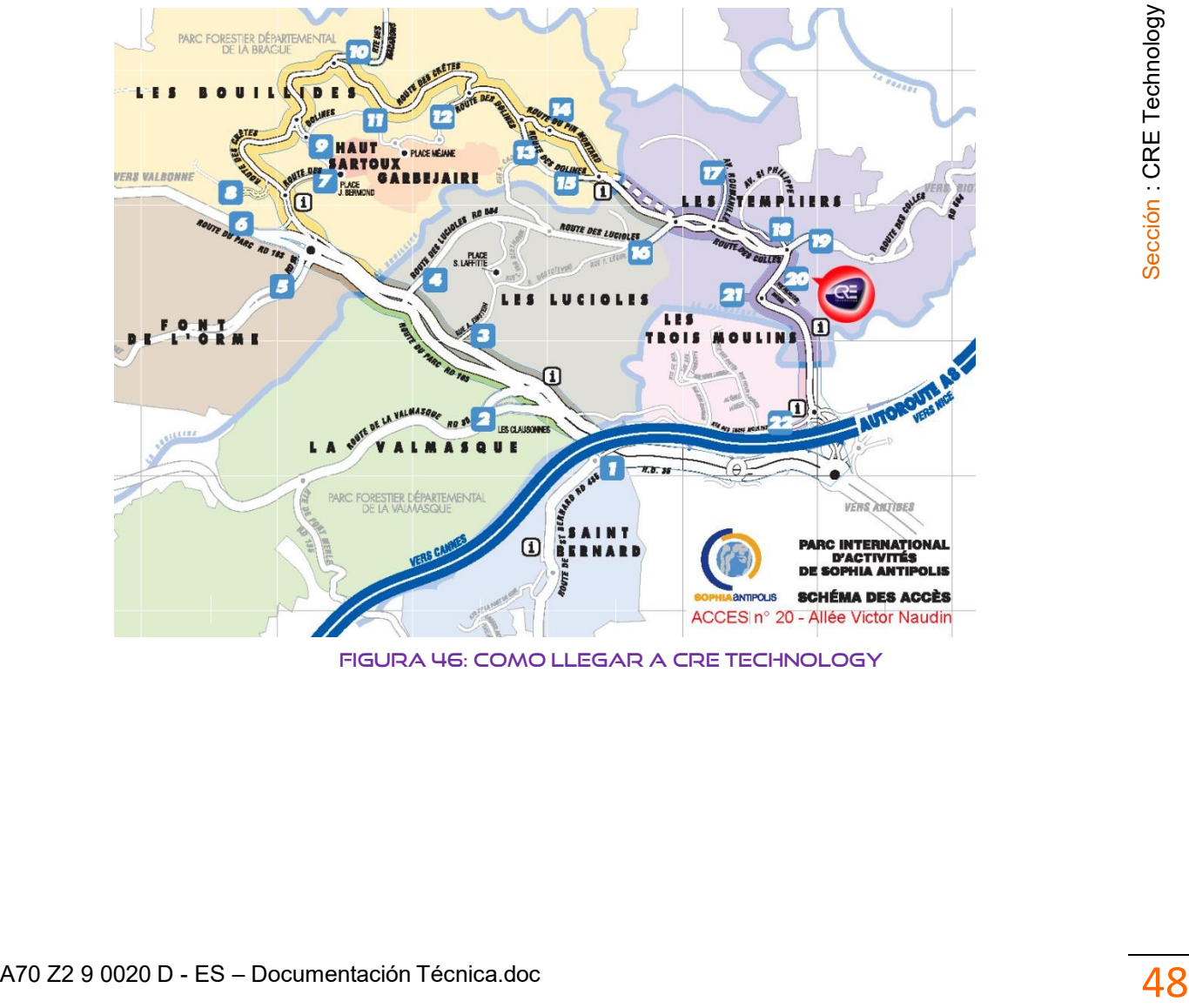

FIGURA 46: COMO LLEGAR A CRE TECHNOLOGY

Consulte toda nuestra lista de distribuidores en todo el mundo en www.cretechnology.com pestaña "DISTRIBUIDORES"

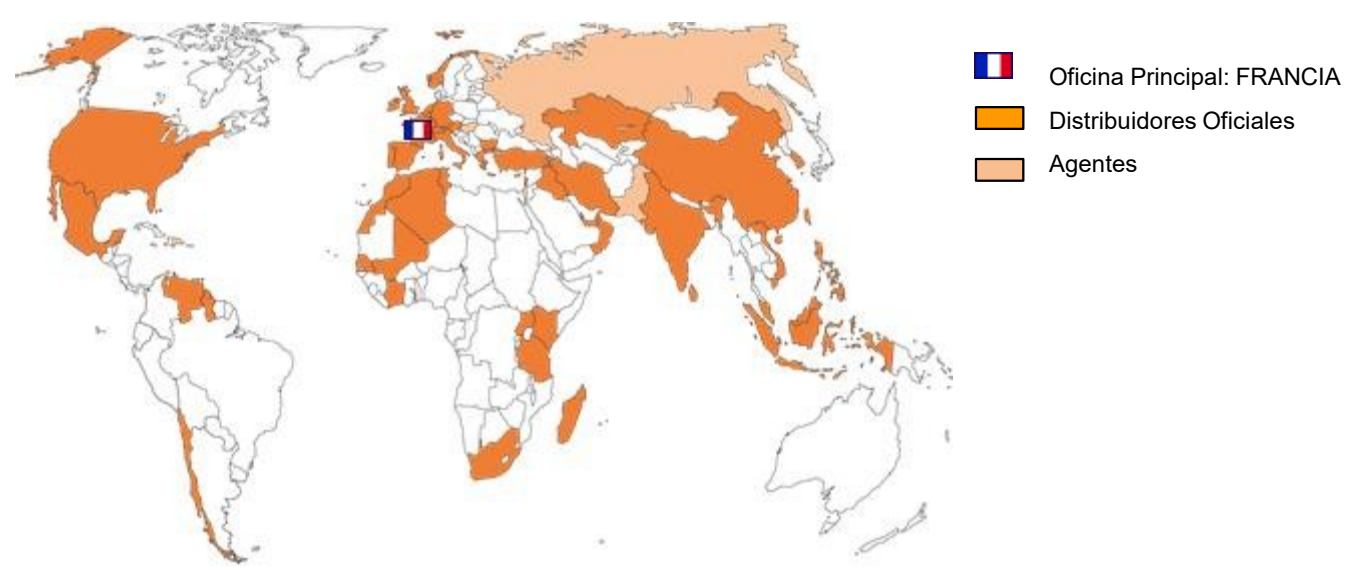

FIGURA 47: DISTRIBUIDORES CRE TECHNOLOGY

CRE Technology conserva todos los derechos de autor del texto, las imágenes gráficas y el software que son propiedad de CRE Technology y, por la presente, le autoriza a copiar electrónicamente los documentos publicados en este documento con el único fin de transmitir o visualizar la información. 49 A70 Z2 9 0020 D - ES – Documentación Técnica.doc<br>
A70 Z2 9 0020 D - ES – Documentación Técnica.doc<br>
Secundarios internacions<br>
A70 Z2 9 0020 D - ES – Documentación Técnica.doc<br>
A70 Z2 9 0020 D - ES – Documentación Técnic

copyright todos los derechos reservados